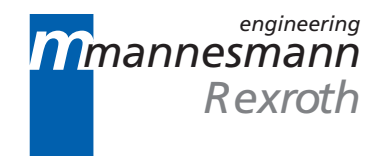

# MTC200/MT-CNC Machine Data 17VRS

Application Manual

DOK-MT\*CNC-MAS\*DAT\*V17-ANW2-EN-P

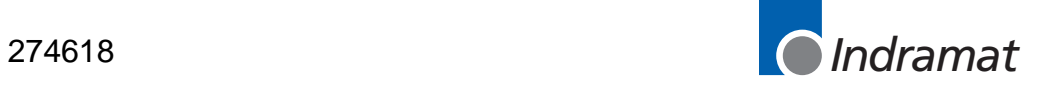

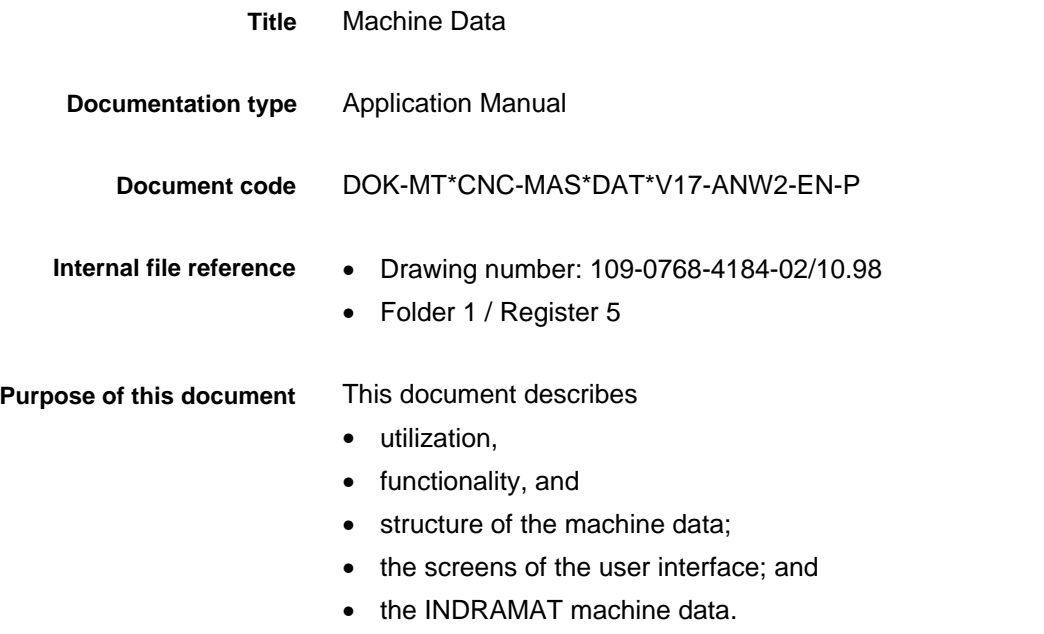

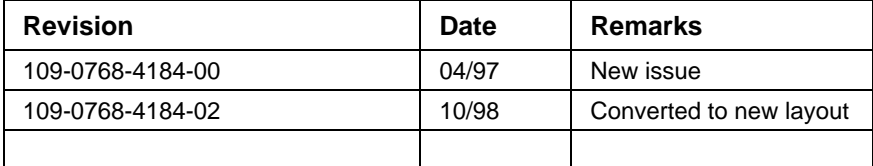

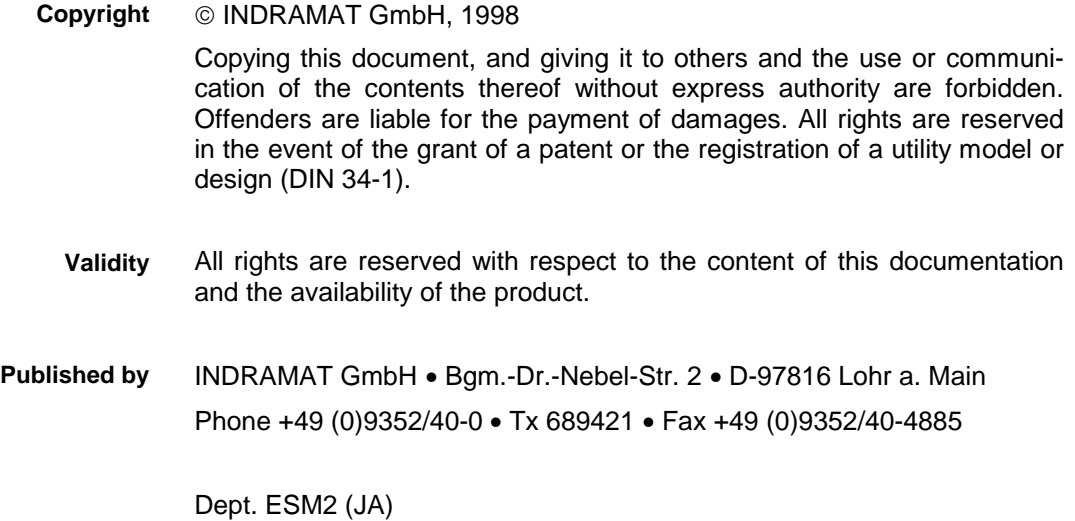

**O** Indramat

# **Contents**

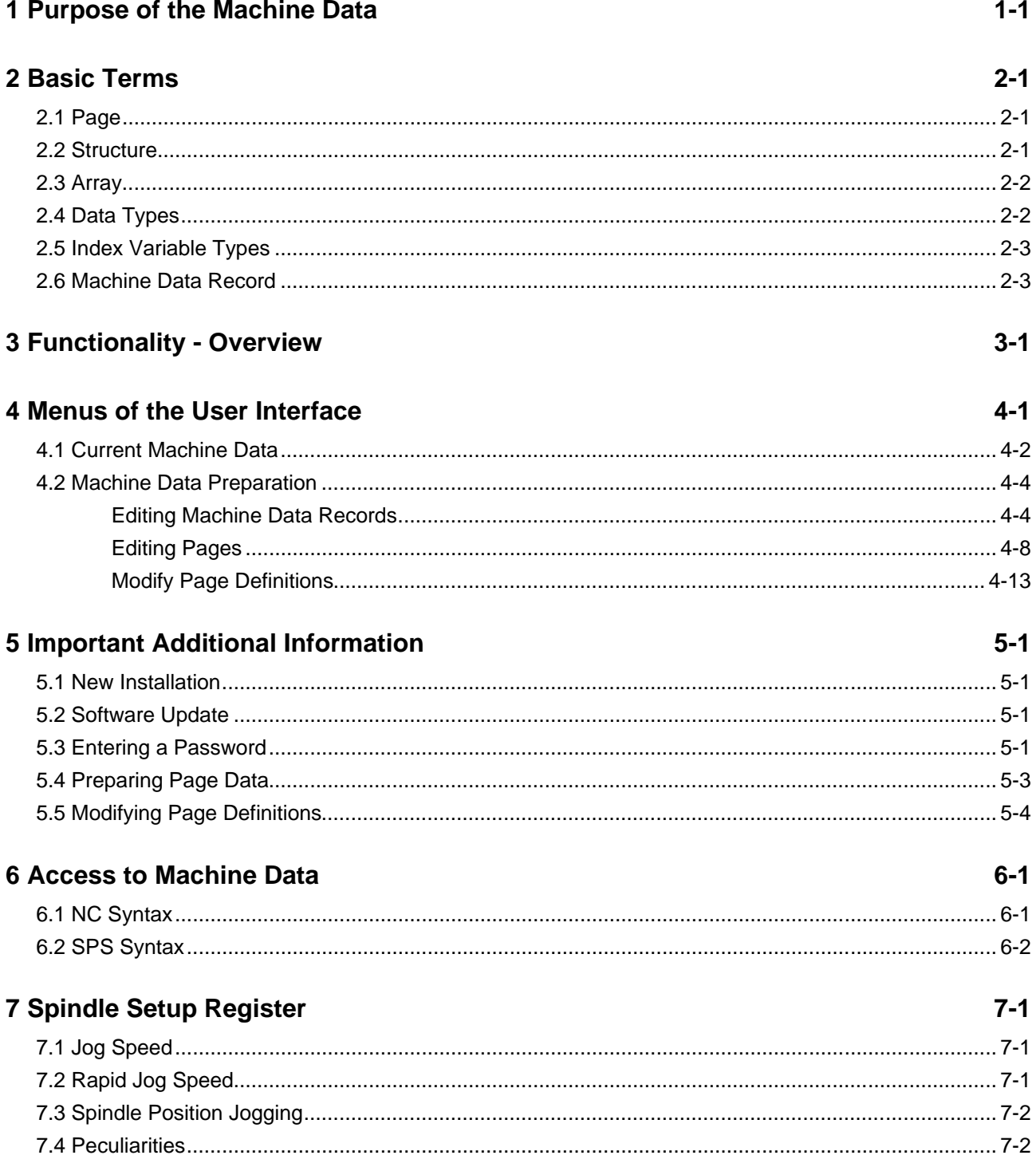

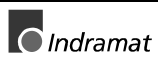

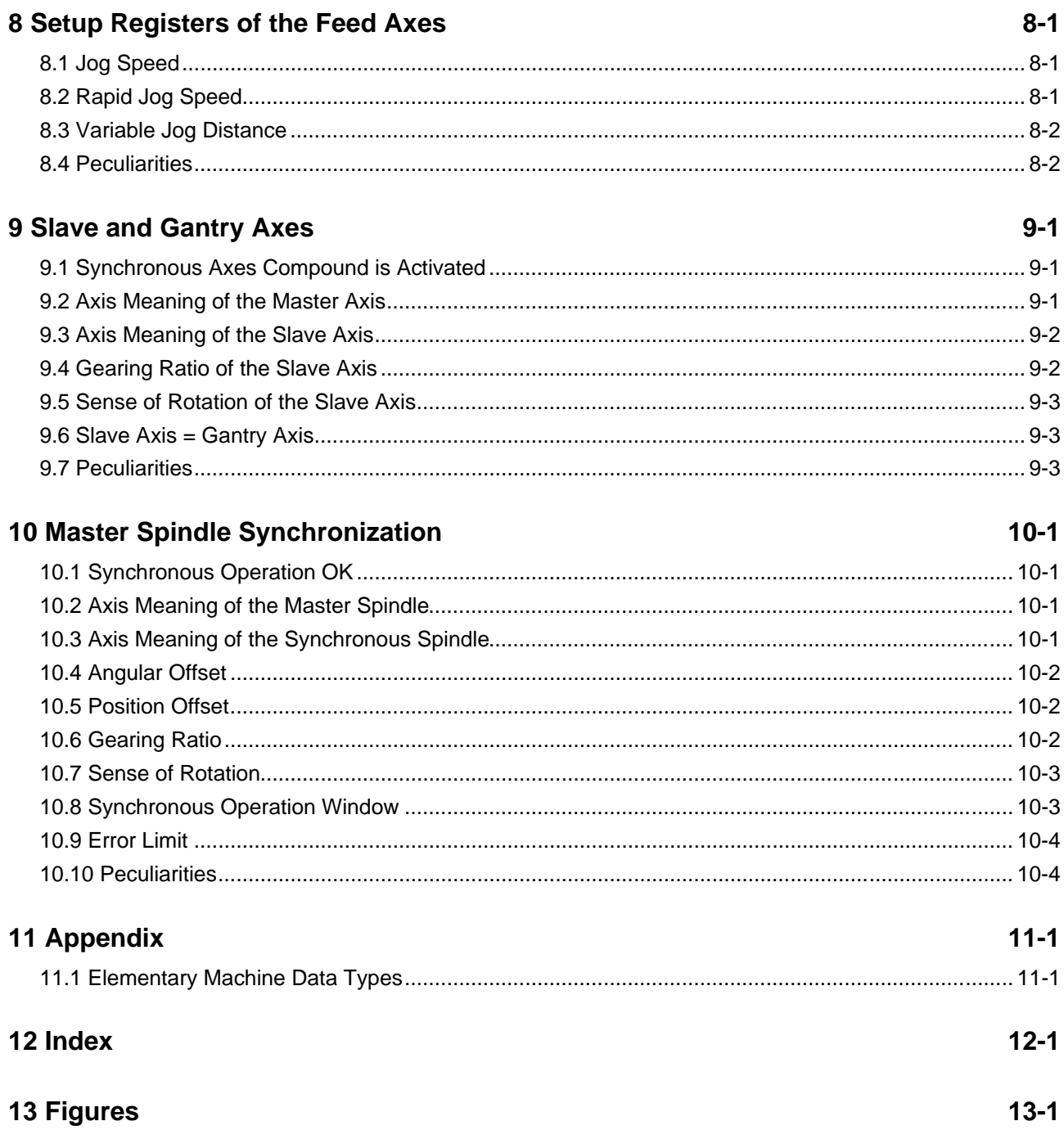

# <span id="page-4-0"></span>**1 Purpose of the Machine Data**

- The machine data is used **Task**
	- as alterable machine parameters (controller machine data) for certain control functions, such as setup registers, follower and Gantry axes, and main spindle synchronization;
	- as protected data (OEM machine data), such as management of the machine options or for saving measured data;
	- as working memory in which the machine manufacturer may store structured data (OEM machine data), e.g. for implementing a pallet management or for saving axis positions; or
	- for processing large data quantities (user-related machine data), e.g. for saving geometry data and tolerance values for parts production.

The majority of data that is required by the machine manufacturer controller and by the end user, may be represented as **Necessary data structures**

- a structure,
- a one- or two-dimensional array, or as
- a one- or two-dimensional array on a structure.

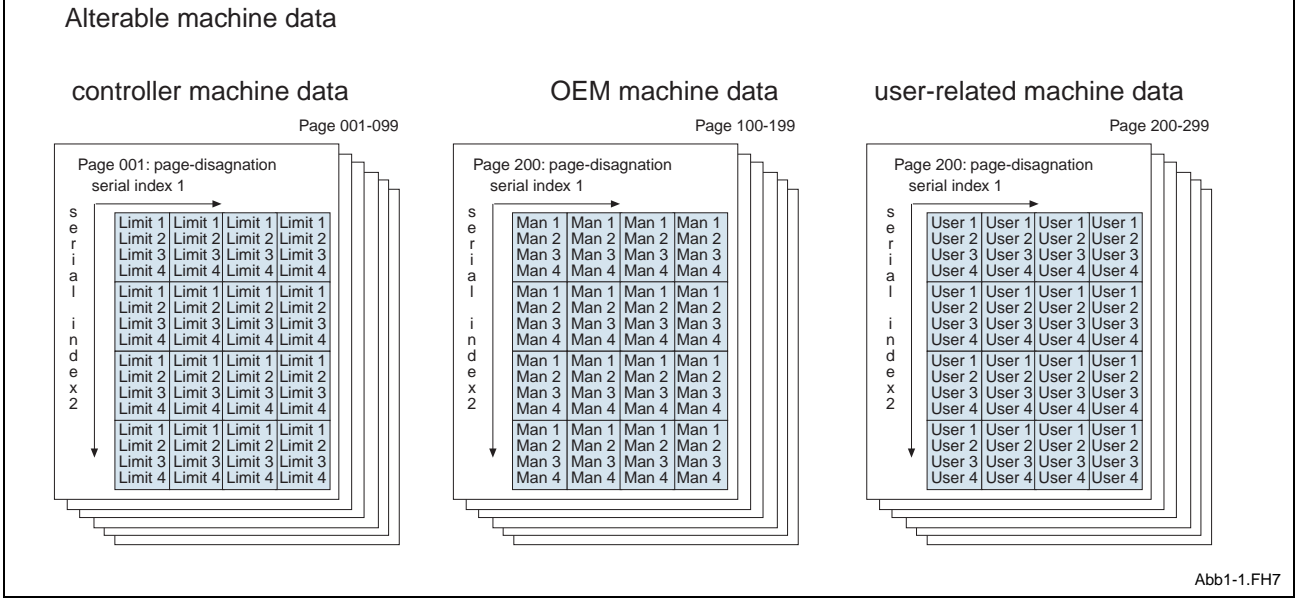

Fig. 1-1: Basic machine data structure

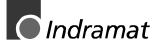

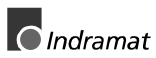

# <span id="page-6-0"></span>**2 Basic Terms**

### **2.1 Page**

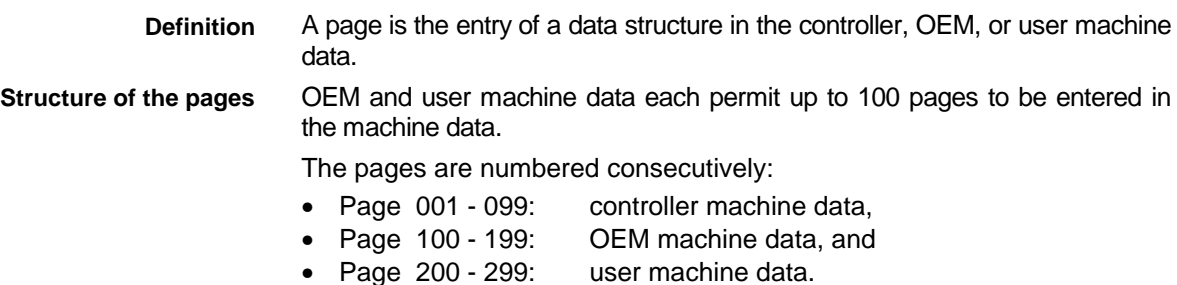

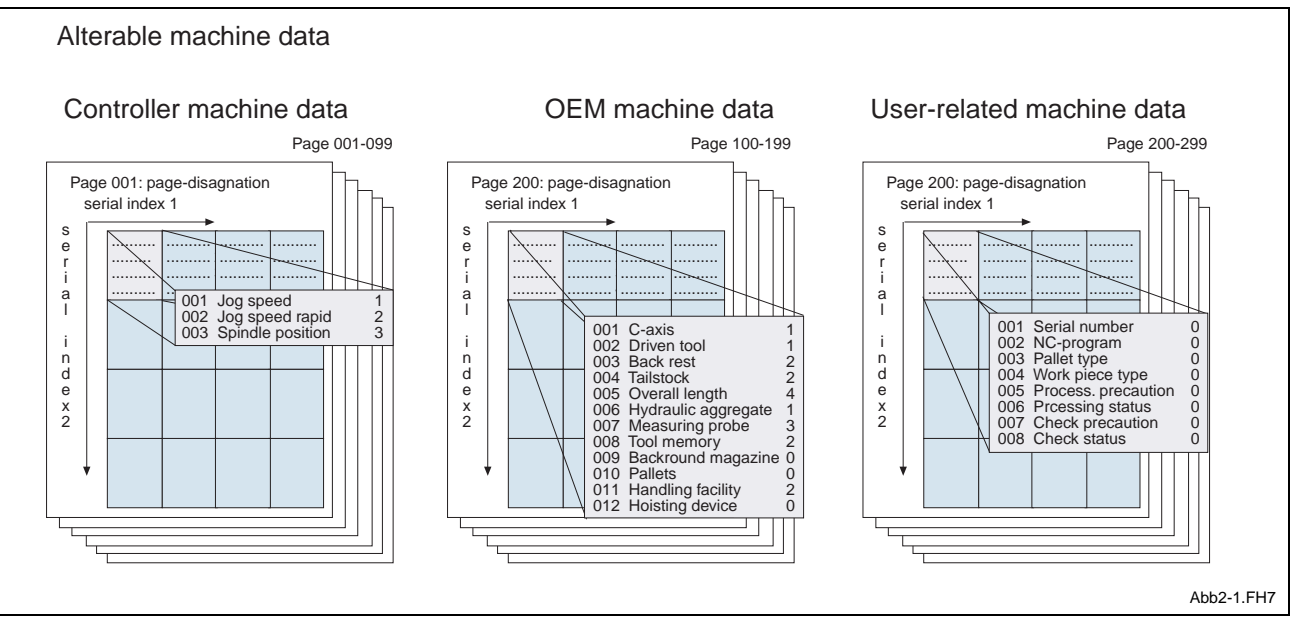

Fig. 2-1: Data structures of the machine data

# **2.2 Structure**

**Definition**

**Machine data structures**

A structure consists of several data elements that functionally belong together. The individual elements usually belong to different data types.

Within the machine data, structures of up to 100 data elements can be defined. Each element is characterized by

- its consecutive number;
- its name,
- its data type, and
- its access privileges.

Arrays are not permitted as structure elements.

The data elements of a structure are consecutively counted, starting from '1'.

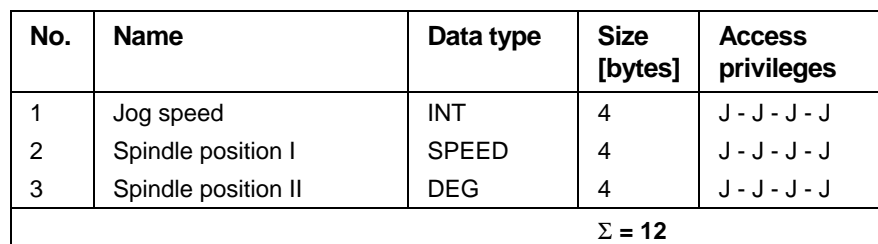

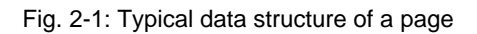

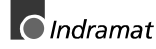

### <span id="page-7-0"></span>**2.3 Array**

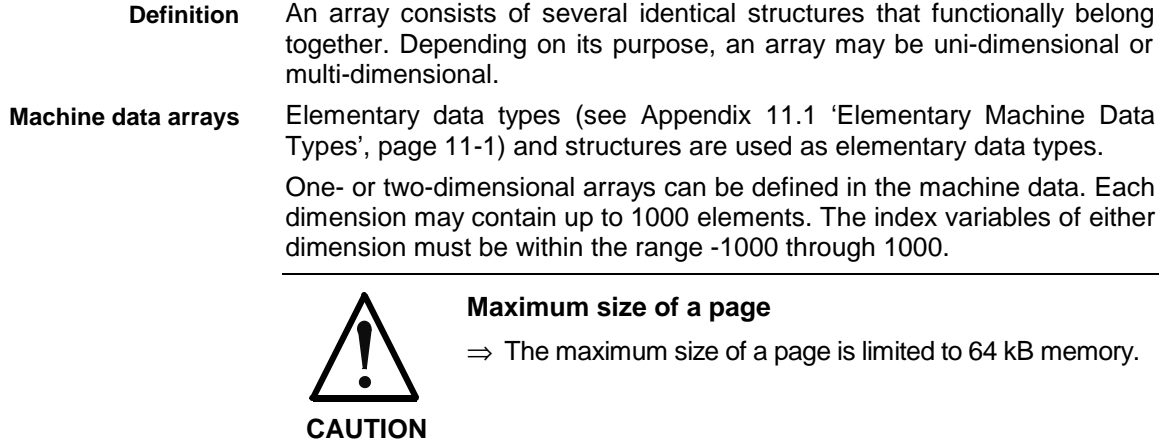

### **2.4 Data Types**

**Elementary data types**

The following pre-defined data types are available for the structure of the machine data:

- BOOL ;Boolean
- **BYTE** ;Bit string, length 8
	- WORD ;Bit string, length 16
	- **DWORD** :Bit string, length 32
- SINT ;Short integer number (8 bits)
- 
- 
- INT ;Integer number (16 bits)
	- DINT ;Double integer number (32 bits)
	- USINT ;Unsigned short integer number (8 bits)
	- UINT ;Unsigned integer number (16 bits)
	- UDINT : Unsigned double short integer number (32 bits)
	- REAL ;Floating pt. number (32 bits, incl. 23 bits mantissa)
	- DREAL ;Floating pt. number (64 bits, incl. 52 bits mantissa)
	- POS<sup>\*</sup> :Position (for feed axes)
- VELO\* ;Velocity
- ACCEL\* ;Acceleration
	- **DEG** ;Spindle position
- SPEED ;Spindle speed
	- FEED/REV\* ;Velocity per revolution
	- CON\_SURF\_S\* :Cutting speed
	- PERI\_SPEED<sup>\*</sup> ;Peripheral speed
	- AXIS DES :Axis meaning

Please refer to the Appendix 11.1 (Elementary Machine Data Types, page 11-1) for further information.

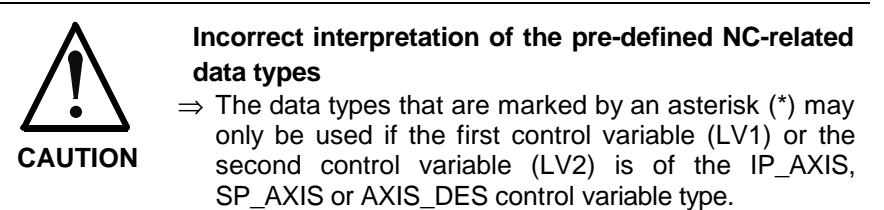

### <span id="page-8-0"></span>**2.5 Index Variable Types**

Each index variable must have an index variable type allocated during the definition phase. During the subsequent operation, controller and user interface will refer to the related data (e.g. processes and axes) in the parameters.

If, for example, the index variable type PROCESS has been selected for index variable 1, the controller will only take into account the processes that are specified in the current machine parameter set. In the different machine data menus and in the selection of index variable 1 (of a process), the user interface automatically displays the process names that have been stored in the machine parameters,

The following index variable types are available:

- IP AXIS ;Axes of the feed axis type
- SP\_AXIS ;Axes of the spindle type
	- PROCESS ;Processes
	- AXIS DES : Axes of the feed axis type and of the spindle type
- NO\_CLASS ;User-defined type with up to 1000 elements in the range between -1000 and +1000

### **2.6 Machine Data Record**

A machine data record combines the pages 1 through 299 to form a unit. The associated page directory provides the overview of all pages that exist in the machine data record concerned. **Definition**

Up to 99 machine data records can be created and edited within machine data preparation. The individual machine data records may contain completely different OEM and user pages. Merely the control pages always exist. Usually, the machine manufacturer will create only one machine data record for each machine (same as for machine parameters). **Processing machine data records**

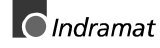

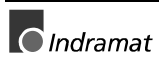

# <span id="page-10-0"></span>**3 Functionality - Overview**

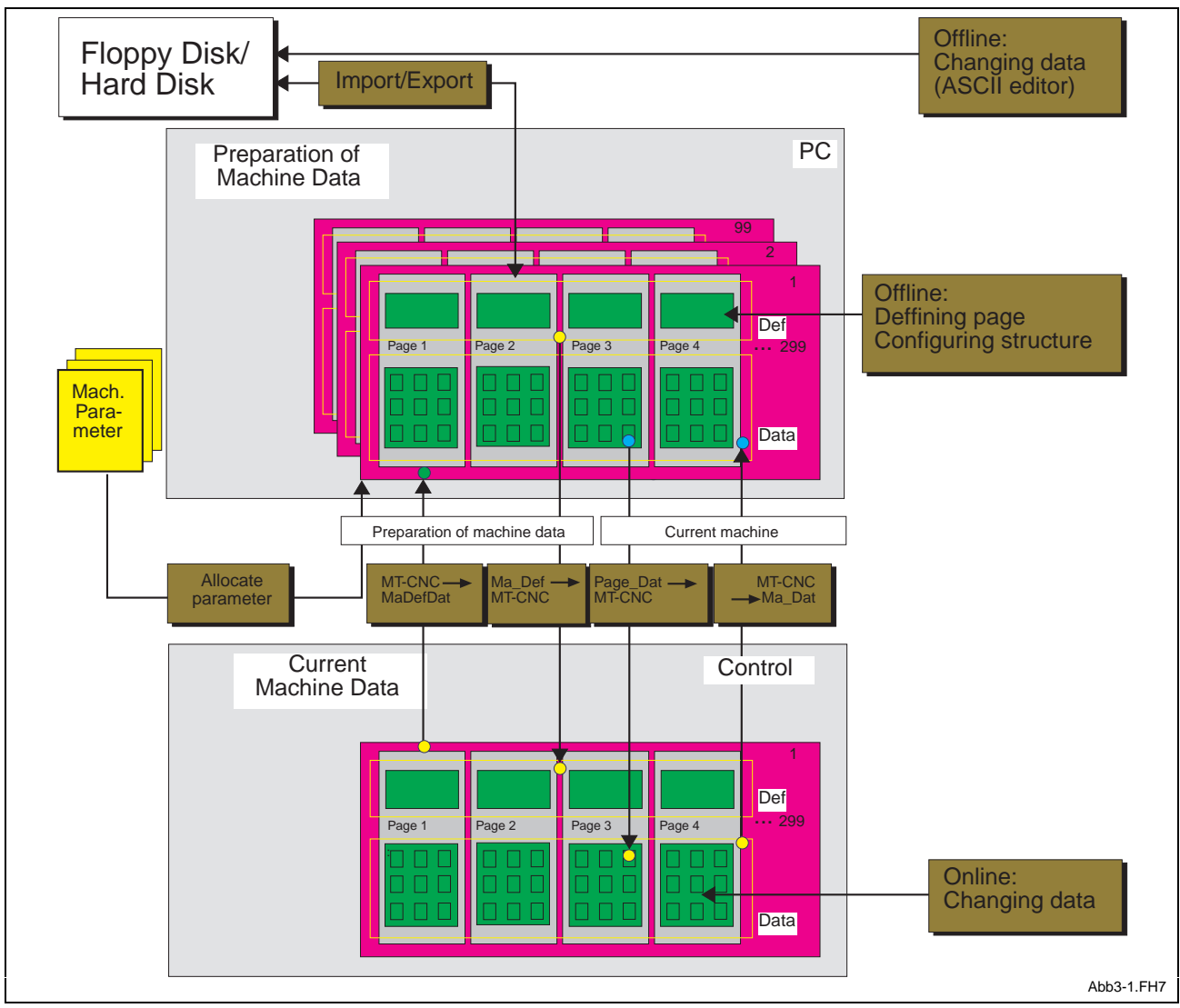

Fig. 3-1: Base functionality

**Functions of the current machine data**

The current machine data is the last machine data record to have been loaded in the controller.

Depending on the access privilege, the current machine data can be written by the NC program (using the MTD command), from the SPS program (using the MTD\_RD and MTD\_WR) function blocks), and by the user via the user interface. Reading the machine data is always possible.

Within the user interface, the user may select a different page of the current machine data. Furthermore, the index variables 1 and 2 may be changed in order to select a different structure within a page.

A backup function is available that permits the data of the machine data record (in the controller) to be saved on the hard disk.

Another function enables the user to load the data of a single page from the PC in the controller.

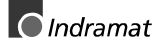

<span id="page-11-0"></span>**Functions within machine data preparation** Machine data preparation permits new machine data records to be prepared for the user. The following functions are available:

- Create machine data record,
- Clear machine data record,
- Edit machine data record names.
- Copy machine data record
- Load definitions
- Save data and definitions

The subsequent page level permits

- pages to be created,
- pages to be cleared,
- page names to be edited,
- page data to be cleared,
- pages to be imported / exported,
- pages to be printed,
- pages to be copied,
- page definitions to be modified.

The import/export function permits an entire page to be imported/exported between the existing directories on the hard disk and a diskette (or hard disk or network). Besides the page data, the page definition are transferred, too.

Using an external ASCII editor, the data of a page may be modified and re-imported into the existing directories.

Within machine data preparation, the user may save all definitions and data of the current machine data record (in the controller) in the specified directories on the hard disk.

In the opposite direction, the definitions of previously defined machine data records may be loaded into the controller. The controller merely initializes the modified pages if the machine data record concerned has already been stored in the controller.

Production planning, who must provide the machine data for several machines (with different parameter records) may allocate the necessary parameter record to the individual machine data records that are to be processed.

# <span id="page-12-0"></span>**4 Menus of the User Interface**

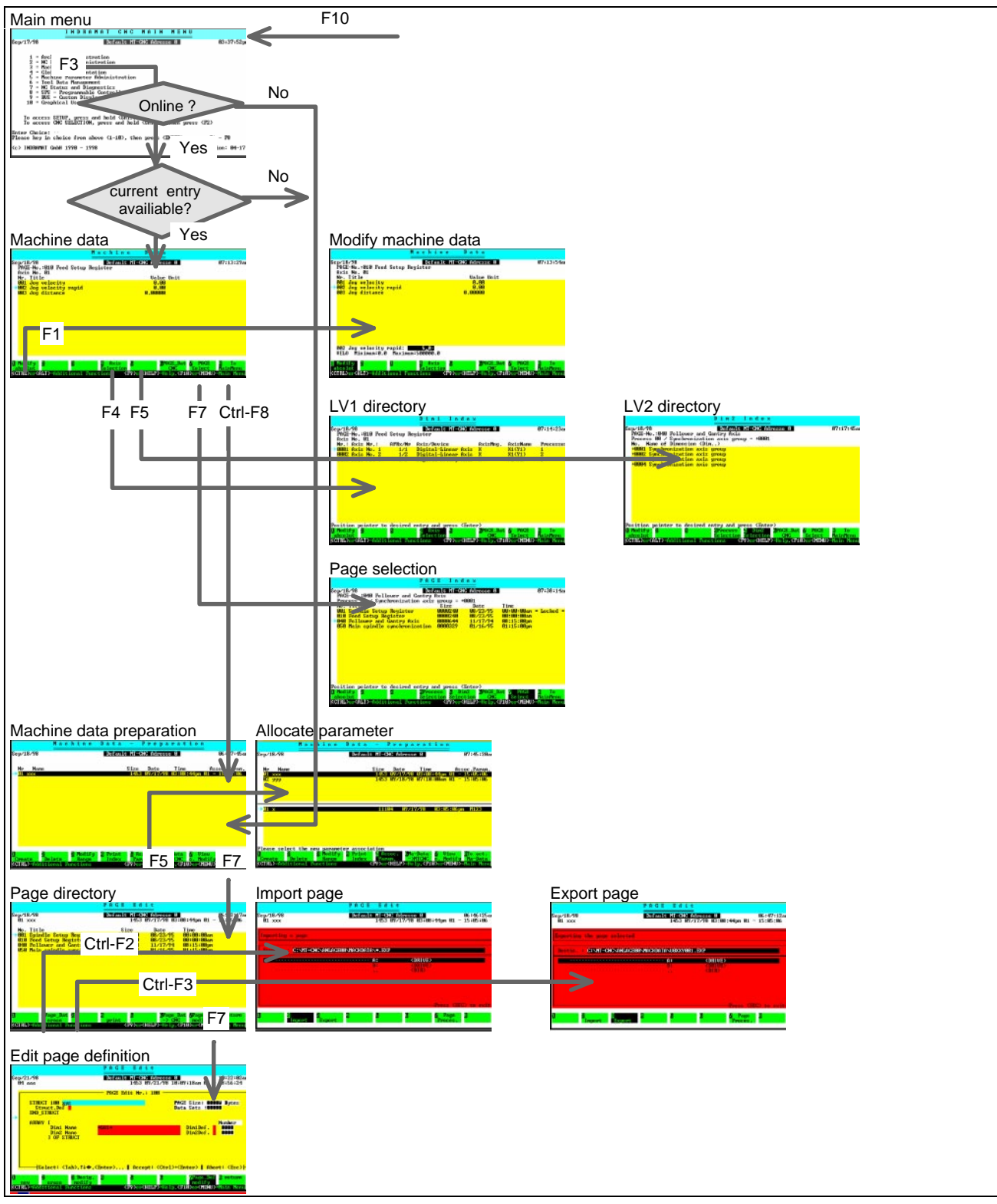

Fig. 4-1: Menu structure of the machine data

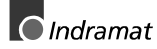

### <span id="page-13-0"></span>**4.1 Current Machine Data**

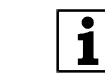

The following section describes the individual menus of the current machine data.

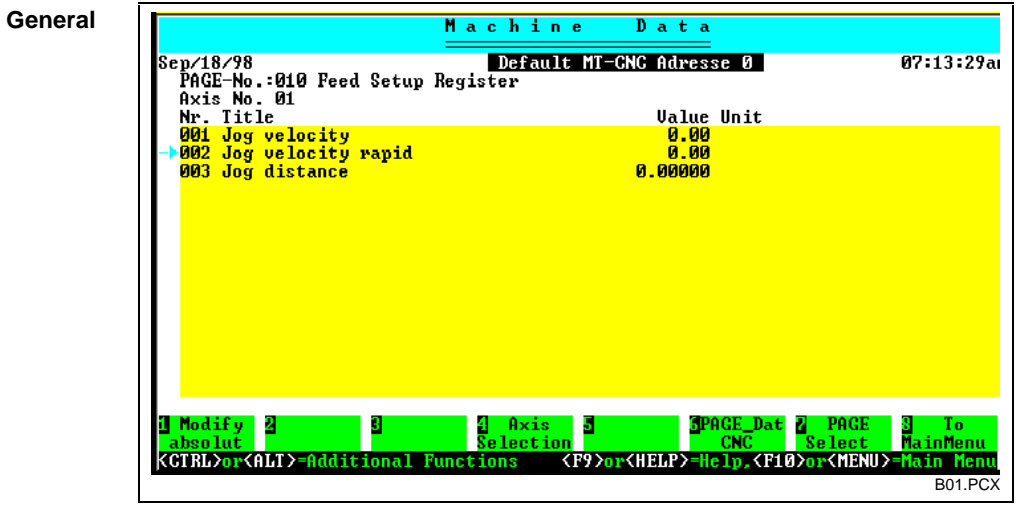

Fig. 4-2: Current machine data

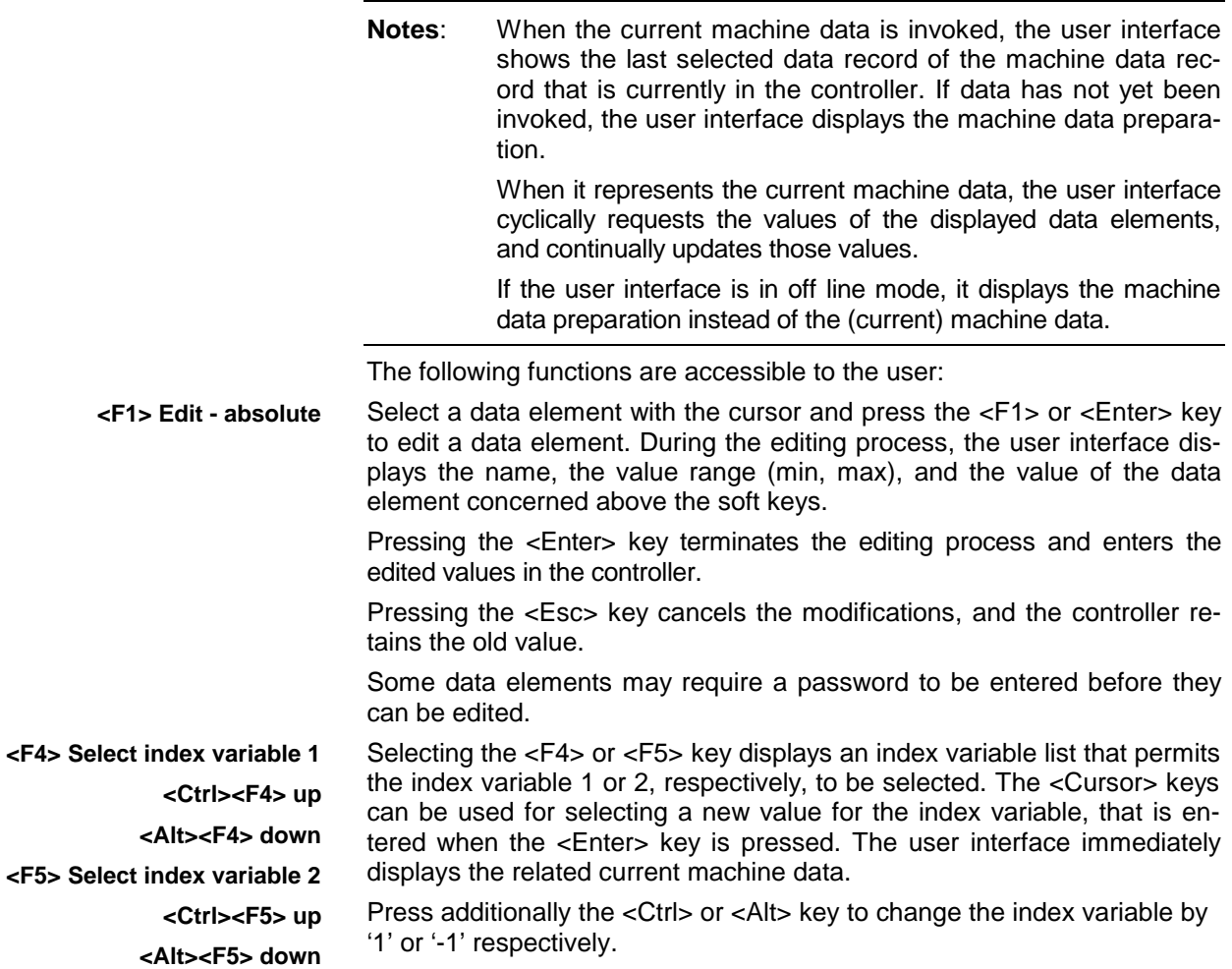

#### <span id="page-14-0"></span>**<F6> Load page data in controller**

Pressing the <F6> key permits the data of a single page to be loaded into the controller.

**Note**: This function must always be used for loading the data of a page into the controller.

Pressing the <F6> key takes you to the page directory of the current machine data record. In that menu, use the cursor to select the page whose data shall be loaded into the controller, and press the <Enter> key to start the data transfer.

| PAGE Index                                                                                                    |                          |                      |                                        |            |  |  |
|----------------------------------------------------------------------------------------------------|--------------------------|----------------------|----------------------------------------|------------|--|--|
| Sep/18/98                                                                                                    | Default MT-CNC Adresse 0 |                      |                                        | 09:42:32ar |  |  |
| PAGE-No.:040 Follower and Gantry Axis<br><b>Process 00 / Synchronization axis group = <math>+0001</math></b>                                                                 |                          |                      |                                        |            |  |  |
| No. Title                                                                                                    | Size                     | Date                 | Time                                   |            |  |  |
| 001 Spindle Setup Register                                                                                                    | 0000240<br>0000240       | 08/23/95<br>08/23/95 | $90:00:00$ am * Locked *<br>00:00:00am |            |  |  |
| 010 Feed Setup Register<br>040 Follower and Gantry Axis                                                                                                    | 0000644                  | 11/17/94             | 08:15:00pm                             |            |  |  |
| 050 Main spindle synchronization                                                                                                    | 0000329                  | 01/16/95             | 01:15:00pm                             |            |  |  |
| Move pointer to respective entry and press <enter><br/>Modify 2<br/>Dim2<br/><b>PAGE_Dat</b><br/>Tо<br/><b>TProcess</b><br/><math>\bullet</math><br/>PAGE<br/>и</enter>      |                          |                      |                                        |            |  |  |
| Selection Selection GNG<br>Select<br>MainMenu<br>absolut<br>KCTRL>or <alt>=Additional Functions<br/><f9>or<help>=Help,<f10>or<menu>=Main Menu</menu></f10></help></f9></alt> |                          |                      |                                        |            |  |  |
|                                                                                                    |                          |                      |                                        | B06.PCX    |  |  |

Fig. 4-3: Page directory used for loading page data into the controller

When the <F7> function key is selected, the user interface displays the page directory that permits a new page to be selected. Within the page directory, use the cursor keys to select a new page, and press the <Enter> key to display the associated machine data.

The next page up or down can be selected by additionally pressing the <Ctrl> or <Alt> key, respectively.

**<F8> Return to the main menu <Ctrl><F6> Save the data of the current machine data record**

**<F7> Select page <Ctrl><F7> up <Alt><F7> Down**

Select the <F8> key to return to the calling menu.

Selecting the <Ctrl>+<F6> key combination permits the 'Save data of the current machine data record' function to be started. The user interface saves all data items of the machine data record in the controller onto the PC.

**Note**: The 'Save data of the current machine data record' function should particularly be used once the setup phase has been completed and, from time to time, during regular operation to perform a backup of the machine data that is held in the controller.

Pressing these keys takes the user to machine data preparation. The user interface displays all existing machine data records. A machine data record can be created and/or modified (see page 4-4, 'Machine Data Preparation'). Furthermore, data and definitions of a page can be edited. **<Ctrl><F8> Machine data preparation**

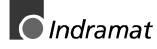

### <span id="page-15-0"></span>**4.2 Machine Data Preparation**

#### **Editing Machine Data Records**

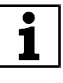

The following section describes the menus that are used for editing a machine data record within the scope of machine data preparation.

- Create machine data record
- Clear machine data record
- Modify machine data record name
- Print directory of machine data records
- Assign parameters
- Load machine data definitions into the controller
- View or edit definitions and data
- About the current machine data
- Copy machine data record
- Locate text
- Save definitions and data on the hard disk

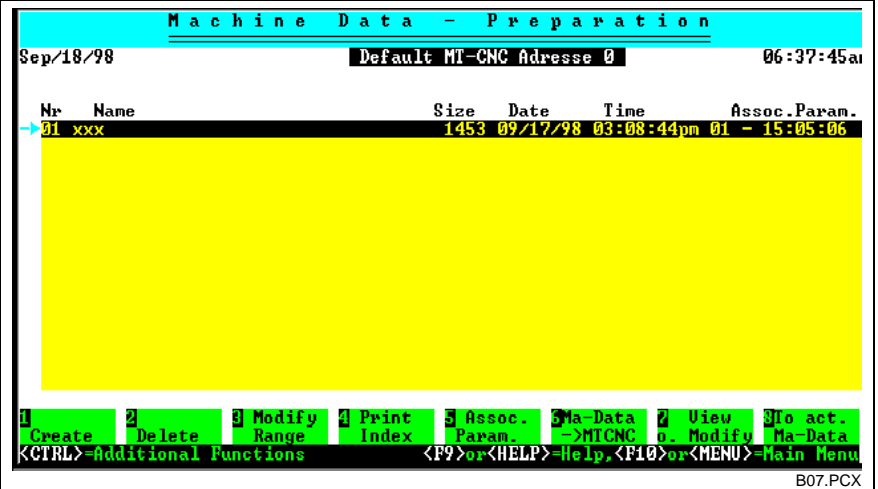

Fig. 4-4: Editing machine data records

**Notes**: The user interface displays the last machine data record to have been loaded into the controller with a gray background. The gray background disappears as soon as the user modifies the definitions or the enhanced selection texts of a page of that machine data record during machine data preparation or using the import/export function. If the current parameter record has been modified and/or does

no longer agree with the assigned parameter record of the current machine data record, the user interface issues a corresponding message and provides the current machine data record with a green background.

Modifying data within the current machine data via the user interface or the NC and/or SPS user program does not influence the gray background.

<span id="page-16-0"></span>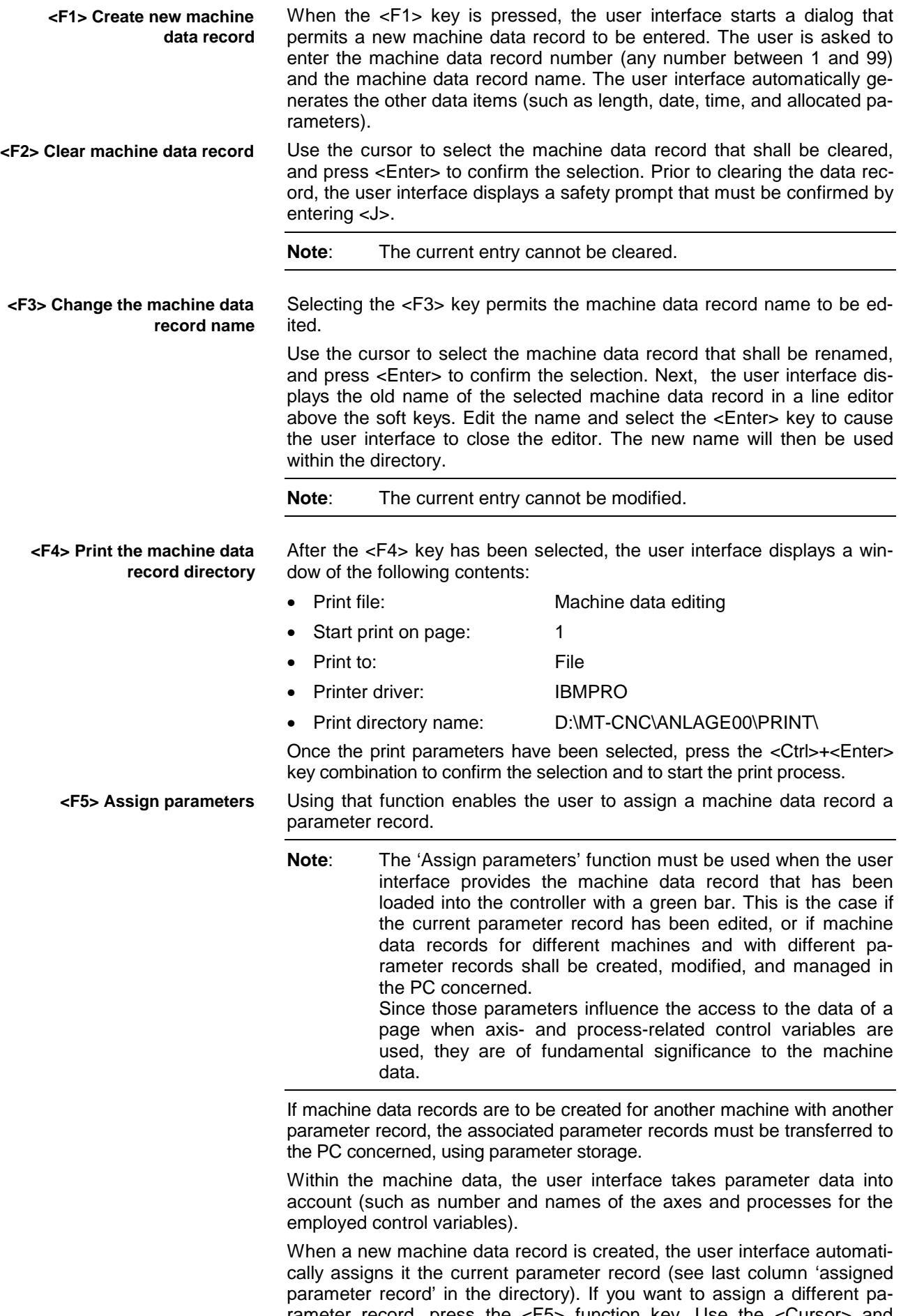

rameter record, press the <F5> function key. Use the <Cursor> and <Enter> keys to select and confirm a machine data record. The user in-

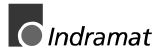

<span id="page-17-0"></span>terface then displays the list of machine parameters in the lower half of the screen. Use the <Cursor> and <Enter> keys to select and confirm the new parameter record you wish to assign. The user interface then updates the parameter record number and the related date in the last column of the list.

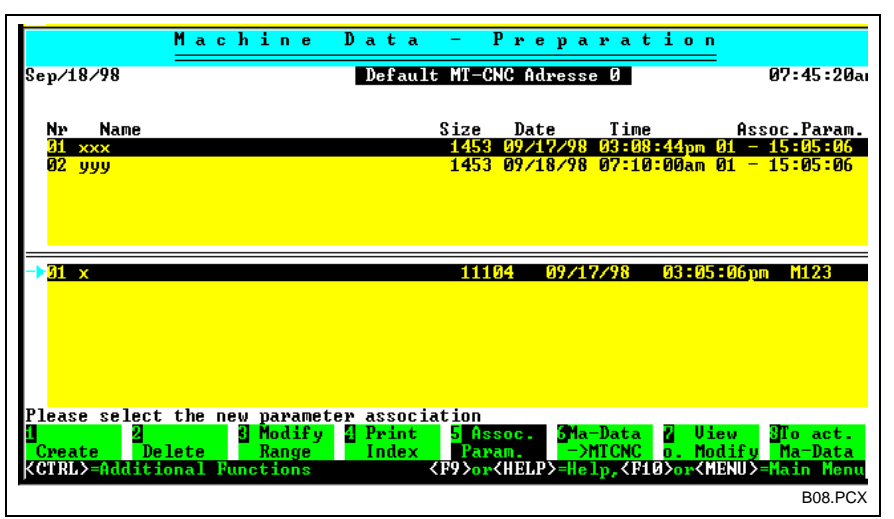

Fig. 4-5: Assigning a different parameter record to a machine data record

**<F6> Load machine data definitions into the controller**

When the  $\leq$ F6> key is pressed, the user interface loads the definitions of the selected machine data record in on line mode into the controller.

**Note**: This function must be used when the definitions of a machine data record that is different than the machine data record in the controller shall be loaded into the controller or if at least one page of the current machine data record has been modified by modifying the page definitions or using the import function.

Use the cursor to select the machine data record whose definitions shall be transferred to the controller; and confirm with the <Enter> key.

Prior to transferring the definitions the user interface displays a safety prompt that must be confirmed by entering <J>.

**Notes**: Once the user interface has transferred all modified page definitions, the controller initializes the data elements of all pages whose definitions have been modified with the value '0'.

> The user interface displays a green bar if it detects during machine data definition loading that the parameter record in the controller is different than the one that was used during creation.

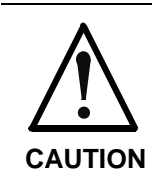

#### **Machine data is initialized.**

⇒ Whenever machine data definitions have been transferred, the data of the pages whose definitions have been changed is newly initiated.

**<F7> Viewing or modifying definitions and data** Press the <F7> key to get to the menus that permit pages to be edited.

Use the cursor to select the required machine data record, and press the <Enter> key to confirm the selection. Next, the user interface displays the page directory with all the pages that belong to the machine data record concerned (see next chapter).

<span id="page-18-0"></span>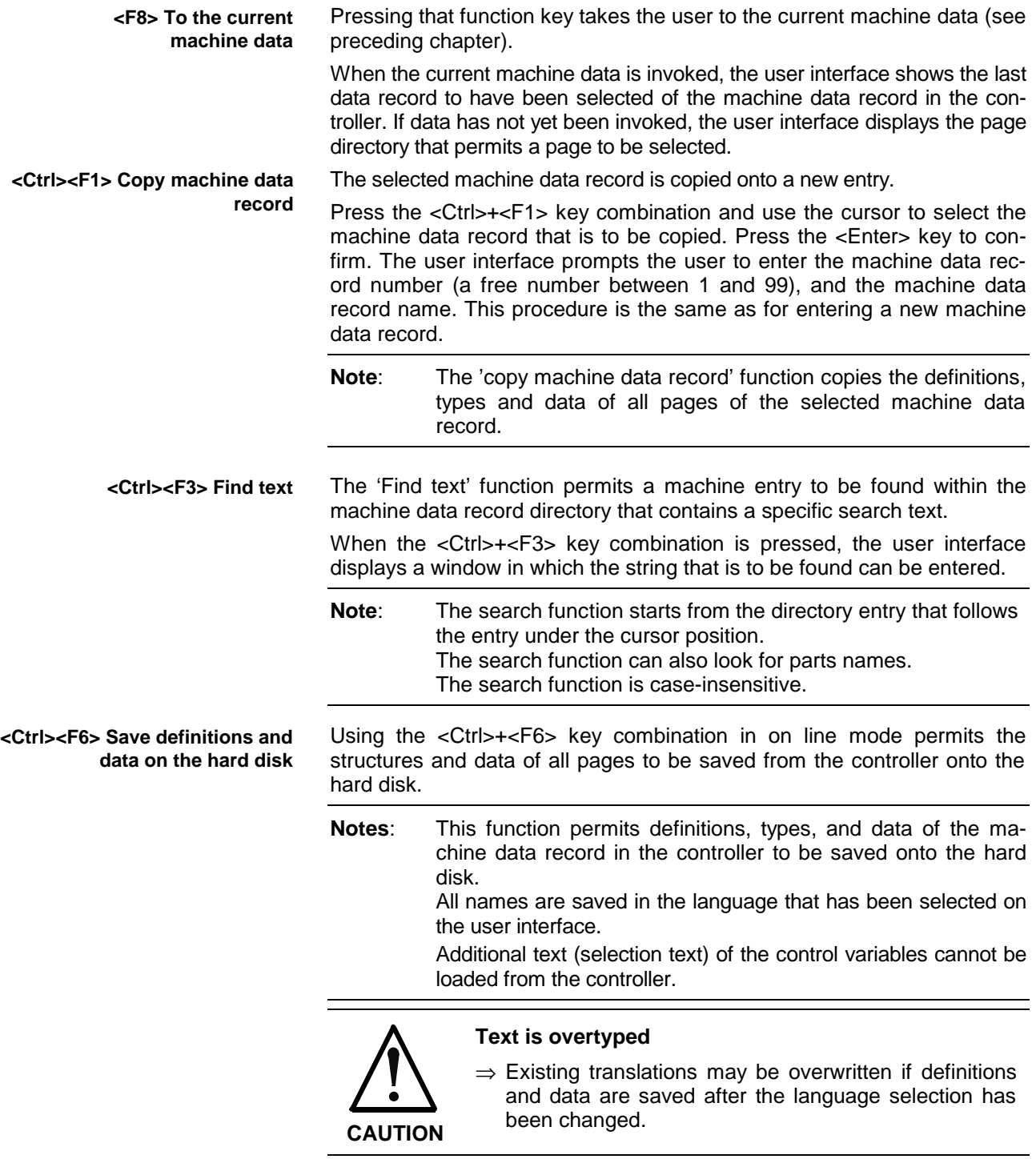

After the <Ctrl>+<F6> key combination has been pressed, the machine data record number (a free number between 1 and 99) and the machine data record name must be entered. This procedure is the same as for entering a new machine data record.

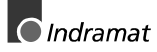

#### <span id="page-19-0"></span>**Editing Pages**

1 The following section describes the menus that are available for editing a page within the machine data preparation:

- Create a new page
- Clear a page
- Rename a page
- Print definitions and data of a page
- Clear the data of a page
- Change the page definitions
- To the machine data directory
- Copy a page
- Page import
- Page export

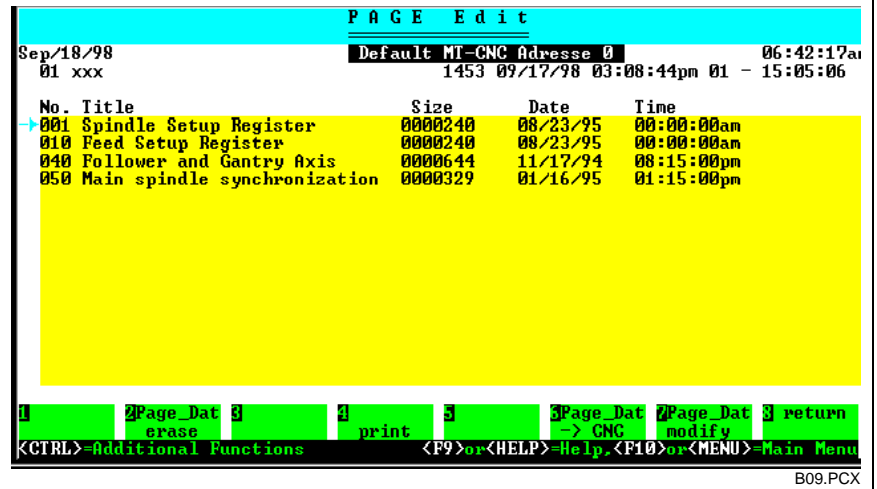

Fig. 4-6: Edit pages

When the <F1> key is selected, the user interface starts a dialog to enter a new page. The page number (a free number between 100 and 299) and the page name must be entered. The user interface automatically generates the other data items (such as size, date, and time). **<F1> Create a new page**

Pressing the <F2> key permits a page to be cleared. Use the cursor to select the page that is to be cleared, and press the <Enter> key to confirm the selection. Before the user interface clears the associated definitions and dates of a page, it displays a safety prompt that must be confirmed by entering <J>. **<F2> Clear a page**

Selecting the <F3> key permits a page to be renamed. Use the cursor to select the page that shall be renamed, and press the <Enter> key to confirm the selection. The user interface than displays the old name of the selected machine data record in a line editor above the soft keys. Once editing has been completed and the <Enter> key pressed, the user interface closes the editor and enters the new name in the directory. **<F3> Renaming a page**

<span id="page-20-0"></span>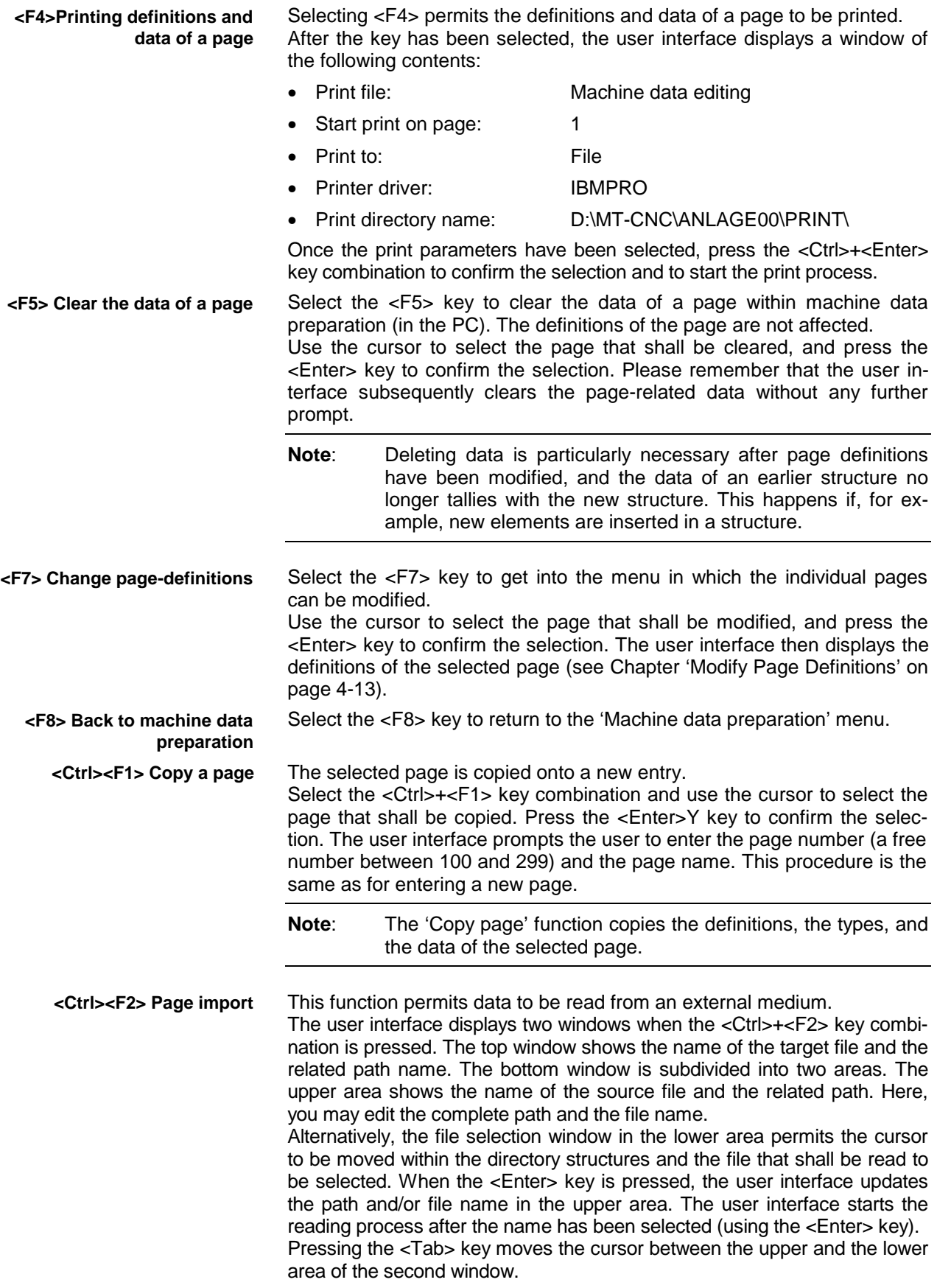

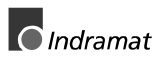

<span id="page-21-0"></span>**Notes**: When a page is imported, the user interface takes the definitions and the data from the file concerned. To the internal data file it only transfers the values of the data elements that are listed within the file that shall be read. The user interface does not affect any other data elements for which values have not been stored within the file that is to be imported.

> The user interface removes the gray background of the active machine data record if structure definitions, control variable definitions, or enhanced selection texts of the page that is to be read are different than the ones of the existing page. If the definitions of a page have been modified, reloading the definitions of the machine data record can re-establish the access to the current machine data. Next, the modified and/or imported pages may be loaded into the controller within the active machine data.

> In contrast to OEM and user pages, the user interface does not take on the structure and control variable definitions of INDRAMAT pages (1 through 99).

> During import, the user interface always interprets the page number and the page name that follow the STRUCT key word, and transfers definitions and data to the page that is specified here. Existing pages (with the same page number) are overwritten. If a page with the specified number does not yet exist, the user interface creates one and enters it in the related page directory.

This function can be used for storing a page under any file name in an existing path on an external medium (or on the same medium). **<Ctrl><F3> Page-Export**

Select the <Ctrl>+<F3> key combination and use the cursor to select the page that shall be exported. Press the <Enter> key to confirm the selection. The user interface then displays two windows. The top window shows the name of the source file and the related path name. The bottom window is subdivided into two areas. The upper area shows the name of the target file and the related path. Here, you may edit the complete path and the file name. Alternatively, the file selection window in the lower area permits the cursor to be moved within the directory structures and the file that shall be read to be selected. When the <Enter> key is pressed, the user interface updates the path and/or file name in the upper area. The user interface starts the reading process after the name has been selected (using the <Enter> key).

Pressing the <Tab> key moves the cursor between the upper and the lower area of the second window.

**Note**: When a page is exported, the user interface transfers the definitions and the data from the file concerned. The user interface transfers the last data to have been saved on the hard disk. There will be no data export if data has not yet been saved.

<span id="page-22-0"></span>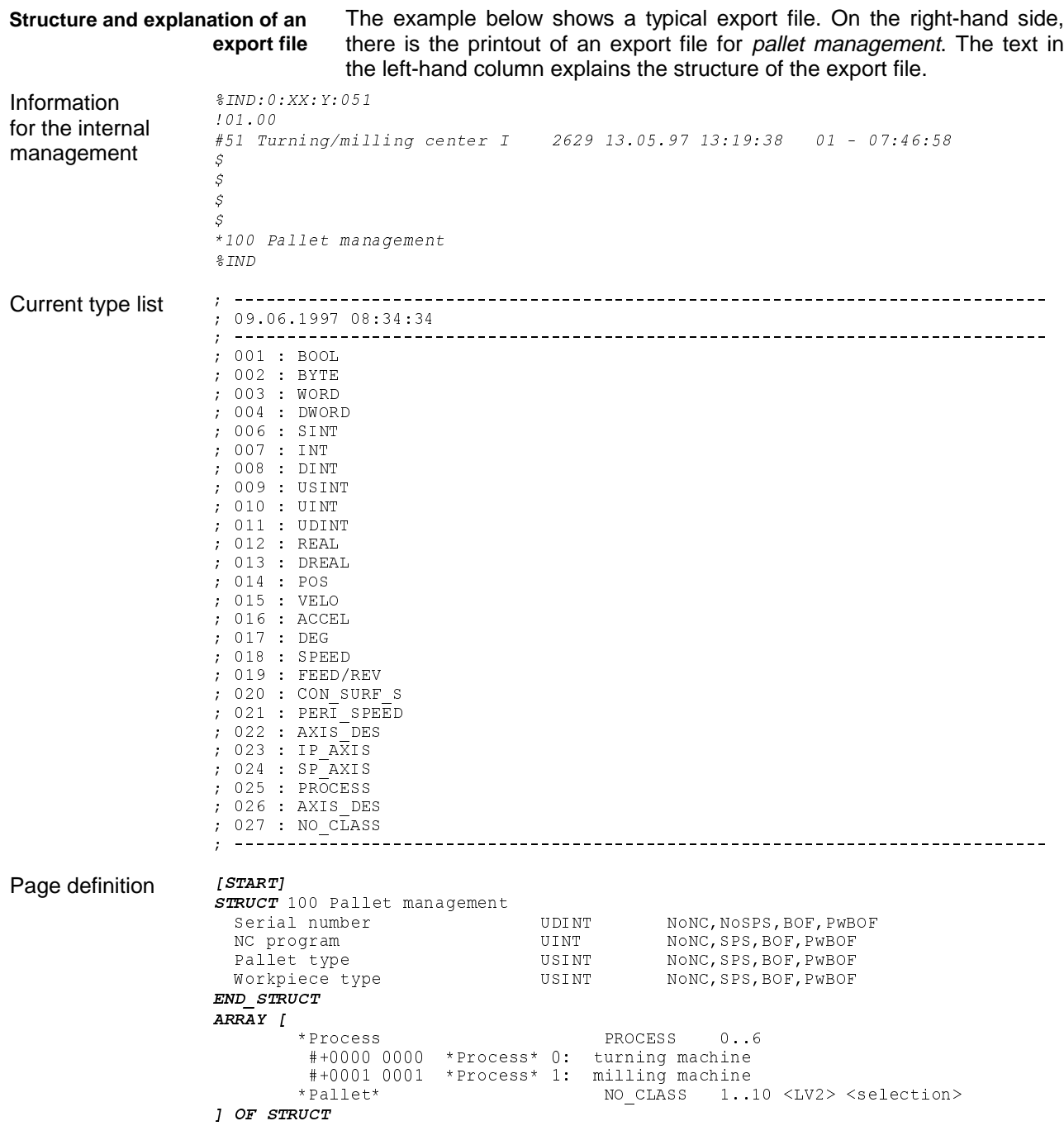

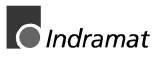

<span id="page-23-0"></span>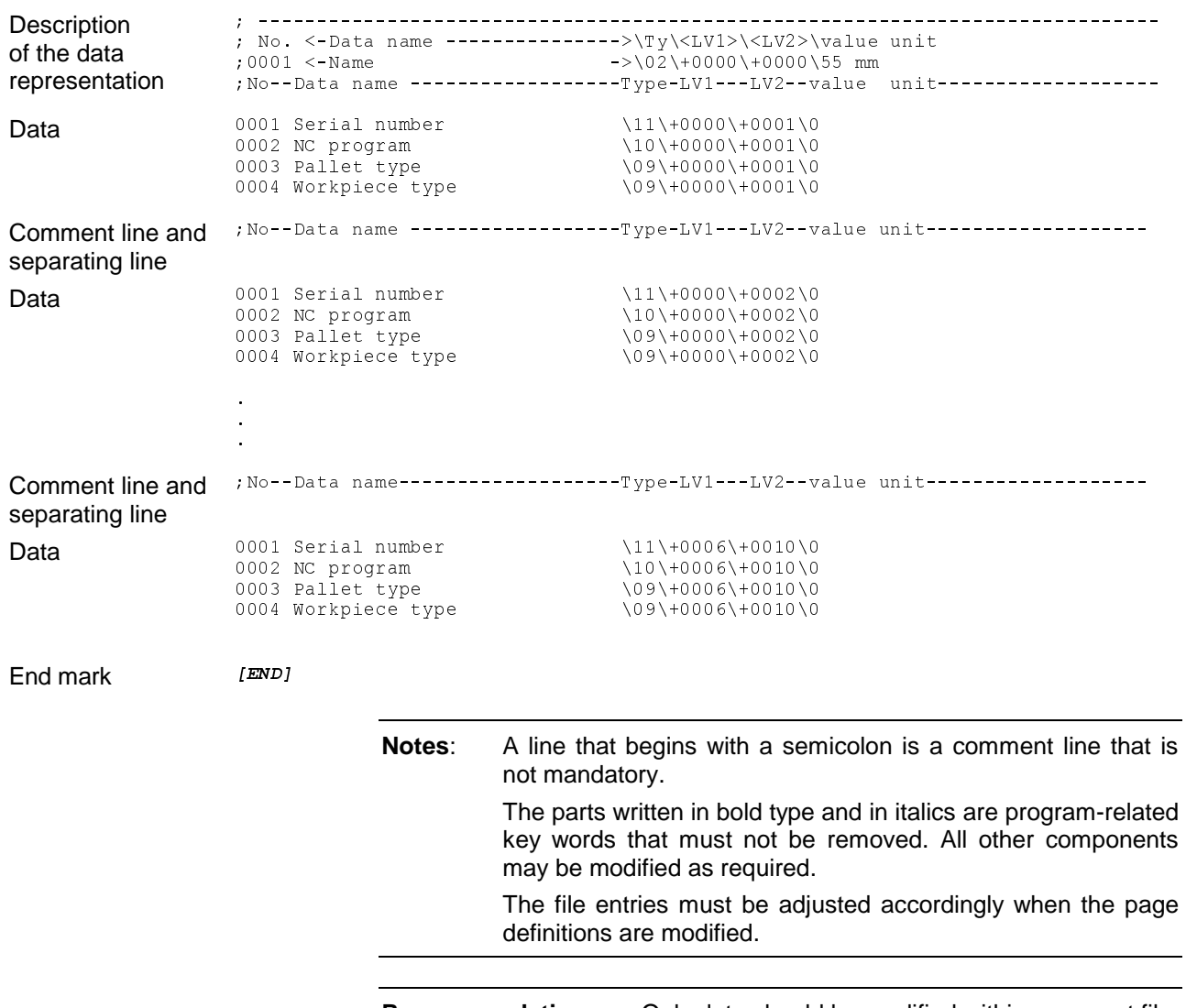

**Recommendation**: Only data should be modified within an export file.

### <span id="page-24-0"></span>**Modify Page Definitions**

Ť

The following section describes the menus within machine data preparation that permit the page definitions to be modified:

- Structure definitions
- Insert a data element
- Remove a data element
- Enter or modify a data type
- Enter or modify access privileges
- Terminate structure definitions
- Definition of the control variables
- Selection of the control variable type
- Specification of the range of a control variable
- Soft key label
- Enter enhanced selection texts
- **Enter selection text**
- Remove selection text
- Remove selection text entries
- Remove control variable

#### **Basics**

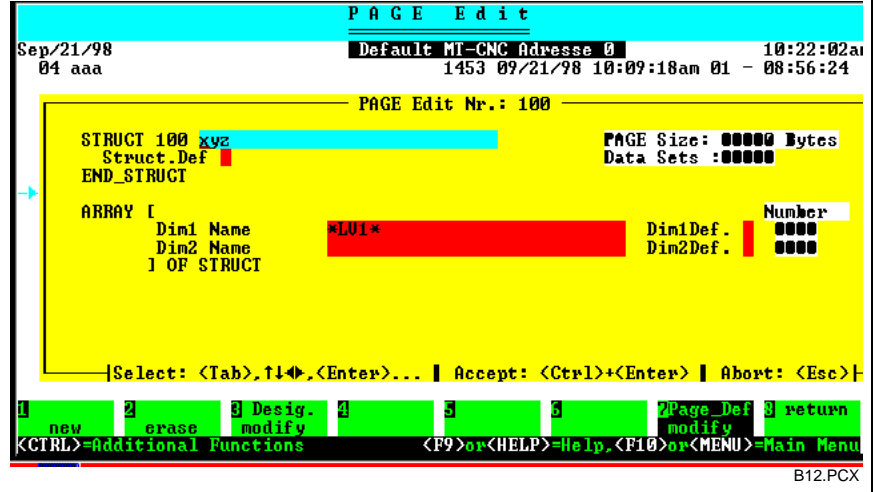

Fig. 4-7: Enter or modify page definition

The base screen used for defining a page contains the key words STRUCT and END STRUCT. The page structure is defined within that range. Furthermore, the key words ARRAY [LV1 name, LV2 name] OF STRUCT can be found there. Within that range, the array to the previously defined structure is specified.

Within the array, the page name is available for editing after the STRUCT key word. If necessary, it may be modified here. Correspondingly, the LV1 names may directly be entered in the fields that follow 'LV1/LV2 name'.

To reach the structure definition, use the cursor or the <Tab> key to move to the field behind 'Struct. def.', and press the <Enter> key. Use the same procedure to reach the definitions of the control variables. Use the <Cursor> or the <Tab> key to place the cursor on the field after 'LV1 def.' or 'LV2 def.' and press the <Enter> key.

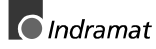

#### <span id="page-25-0"></span>**Structure definitions**

The structure definition is reached if, within the base screen, the cursor is positioned on the field behind 'Struct. def.' and the <Enter> key is pressed. The user interface then displays a new window and a new soft key line.

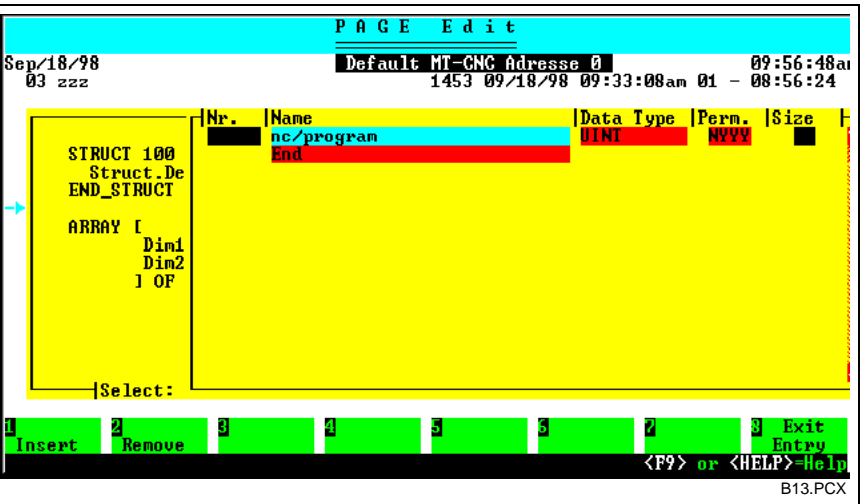

Fig. 4-8: Specification of the structure definition

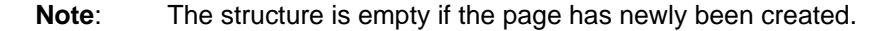

**<F1> Insert a data element**

When the <F1> key is selected, the user interface inserts a new entry before the currently selected entry.

At the beginning, repeatedly selecting the  $\leq$ F1 $>$  key inserts the required number of data element entries that may later be edited. Alternatively, name, data type and access privileges can be entered step by step and immediately after a data element entry has been inserted and before the next one is inserted.

Use the <Tab> key to move within the table from left to right and from top to bottom. Using <Shift>+<Tab> permits movements in the opposite direction. Alternatively, the <Cursor> keys may be used for moving through the table.

**Note:** Inserting data elements within a structure requires existing data to be cleared. In such a situation, the user interface displays an information window that permits the page data to be cleared immediately. The data may as well be cleared later within machine data preparation.

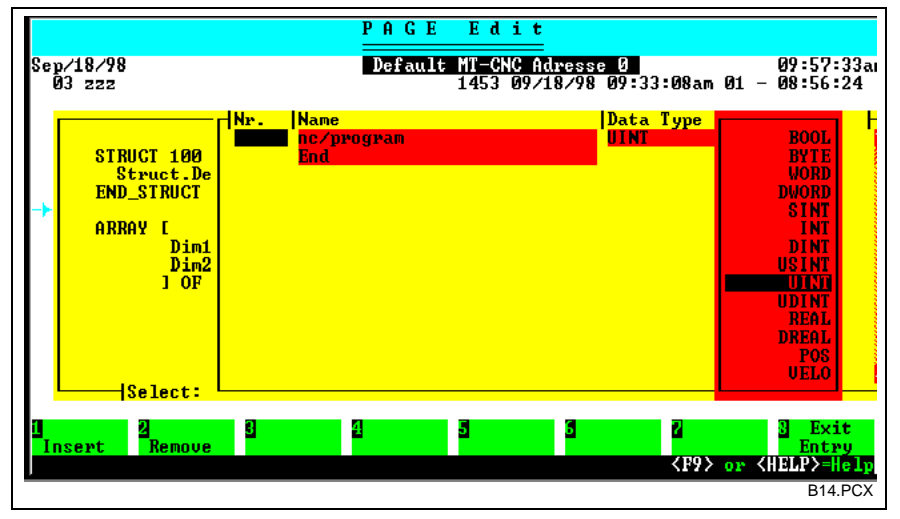

Fig. 4-9: Enter or modify the data type

To enter or edit the data type of an element, move to the line concerned and the 'data type' column (using the <Tab> key),and press the <Enter> key.

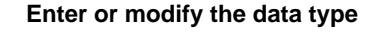

The user interface then displays all existing data types in another window. Move the cursor to the required data type and press the <Enter> key to select it.

<span id="page-26-0"></span>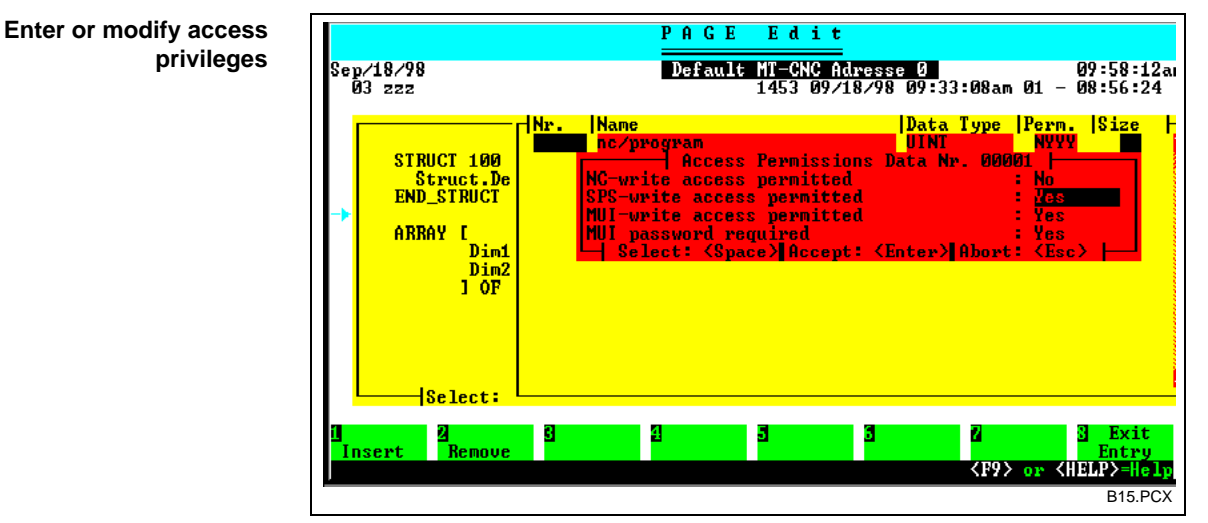

Fig. 4-10: Enter or modify access privileges

The access privileges of pages of the NC, the SPS, and the user interface may, for a data element, newly be entered or modified. To do this, move to the line concerned and the column 'privileges' (using the <Tab> key), and press the <Enter> key for confirmation. The user interface then displays another window of the following contents:

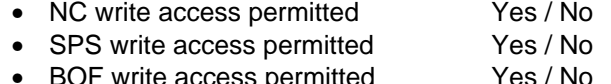

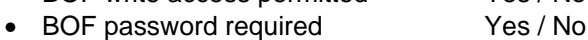

Use the <Space> key to change the selections for write access and/or user interface password. Press the <Enter> key to enter all changes and to close the window. Press the <Esc> key to abort the process.

Besides specifying the write access, the user can request a password protection for each data element by selecting 'Yes'.

If, within the structure definition for a data element, a specification is not made, the NC grants all subsystem a write access; and the user interface requests a password entry for editing.

**<F2> Remove a data element**

Select the<F2> key to clear the entry of a data element.

**Note**: Please remember that the user interface does not display any further safety prompt.

Select the <F8> key to terminate the structure definitions and to close the associated window. **<F8> Terminate structure definitions**

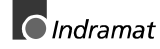

#### <span id="page-27-0"></span>**Definition of the control variables**

To get to the definition of a control variable, move the cursor within the base screen to 'LV1 def.' or 'LV2 def.' and press the <Enter> key. The user interface then displays the 'LV Definitions' window and a new soft key line.

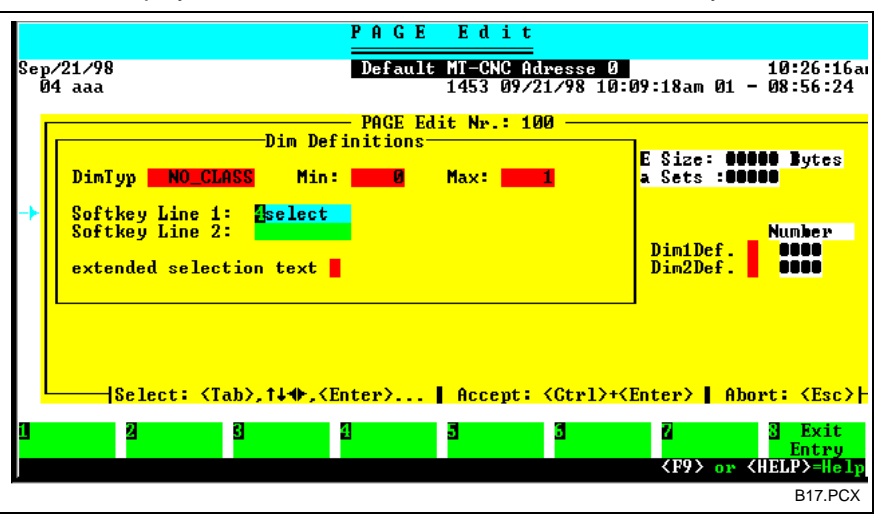

Fig. 4-11: Definition of a control variable

The following data must be entered in the LV definition window:

- the control variable type,
- the range of the control variable,
- the related soft key labels, and
- the enhanced selection texts.

The enhanced selection texts enable the machine manufacturer to store additional text, that may be used by the end user, to each value or to several values of a control variable. The user interface displays the enhanced selection text when the control variable is selected.

**Note**: Additional text cannot be loaded into the controller. The texts no longer exist when the data is loaded back into a new machine data record.

#### **Selecting the control variable type**

Move to the corresponding column (using the <Tab> key and, subsequently, pressing the <Enter> key) to enter or modify the control variable type. The user interface then opens a new window and displays all existing control variable types. Move the cursor onto the required data type, and press the <Enter> key to confirm the selection.

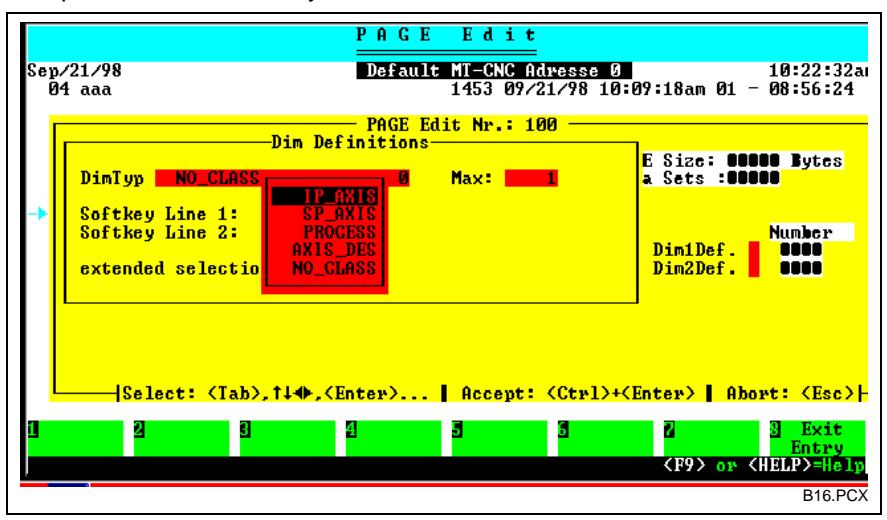

Fig. 4-12: Selecting the control variable type

<span id="page-28-0"></span>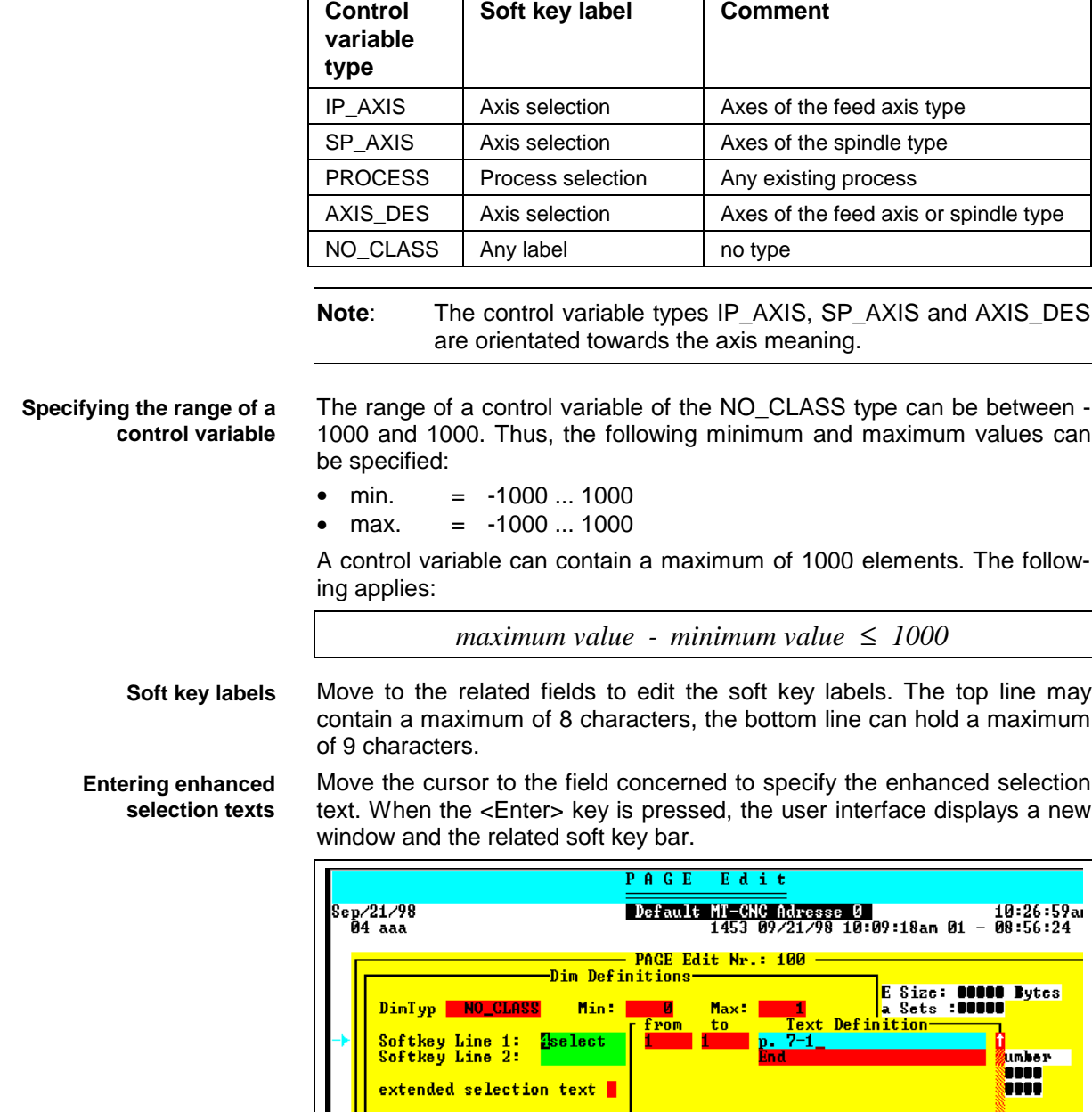

The following control variable types are available:

Fig. 4-13: Extended selection texts

<mark>ect: <Tab>.1↓⊕.<Er</mark>

#### **<F1> Insert selection text**

When the <F1> key is pressed, the user interface inserts a new line before the selected entry.

5

At the beginning, repeatedly selecting the <F1> key inserts the required number of lines that may later be edited. Alternatively, the allocated control variable number (e.g. from 1 to 1) or the control variable range (e.g. from 1 through 10) and the selection text can be entered immediately after a line has been inserted and before the next one is inserted.

Use the <Tab> key to move within the table from left to right and from top to bottom. Using <Shift>+<Tab> permits movements in the opposite direction. Alternatively, the <Cursor> keys may be used for moving through the table.

**B18.PC** 

ZHELPY

 $(Exc)$ **Tivit** 

7

 $<$ F93

<span id="page-29-0"></span>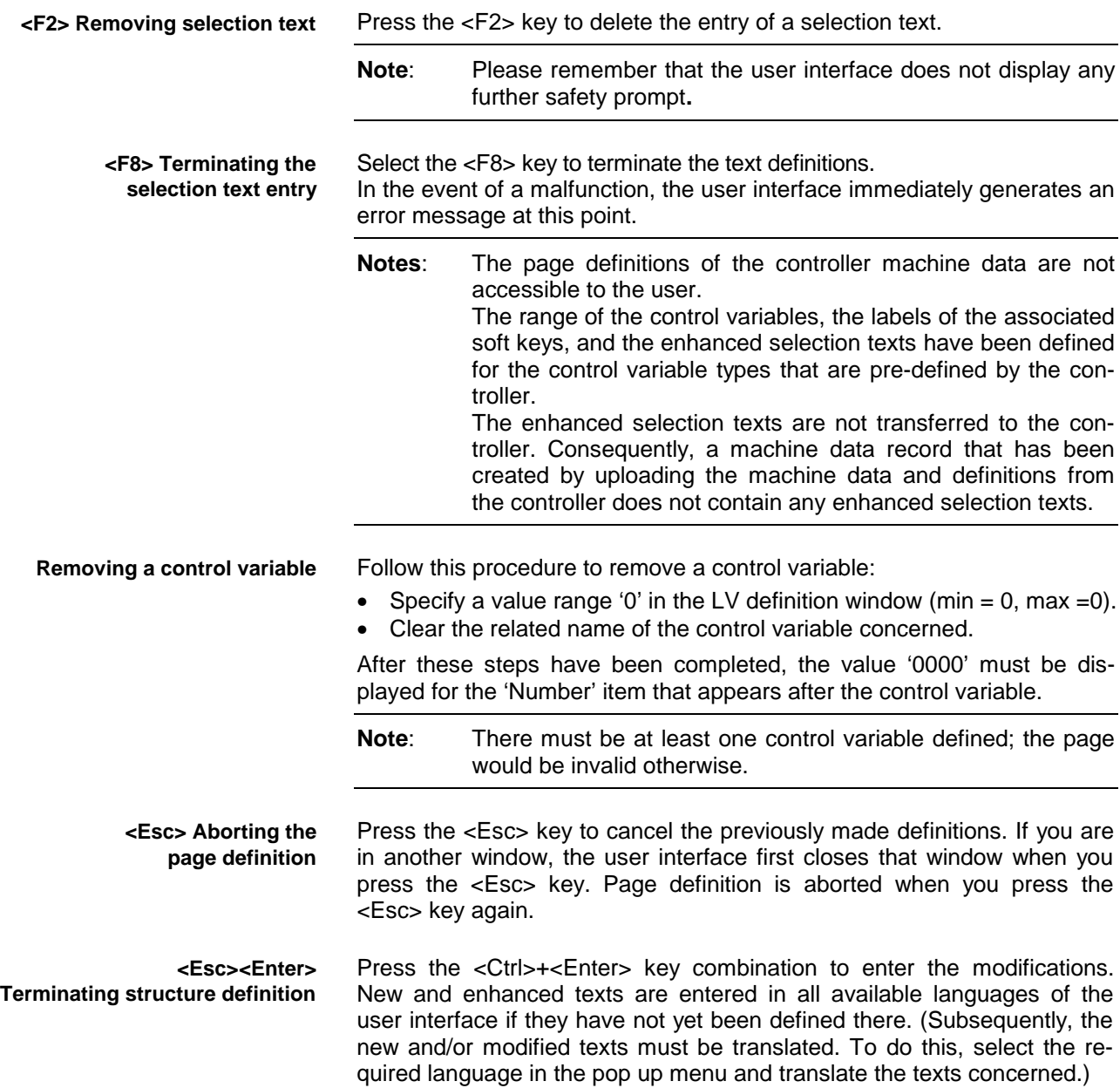

# <span id="page-30-0"></span>**5 Important Additional Information**

### **5.1 New Installation**

After a new installation, the following sequence in using the machine data should be followed: **Procedure**

- ⇒ Create the parameter record
- $\Rightarrow$  Load the parameter record into the controller
- $\Rightarrow$  Create the machine data record with the required pages
- ⇒ Load the definitions of the machine data record into the controller
- $\Rightarrow$  Enter the data within the current machine data

### **5.2 Software Update**

Use the following procedure for a software update in which the data (including the machine data) that is contained in the controller shall be saved due to a firmware exchange: **Procedure**

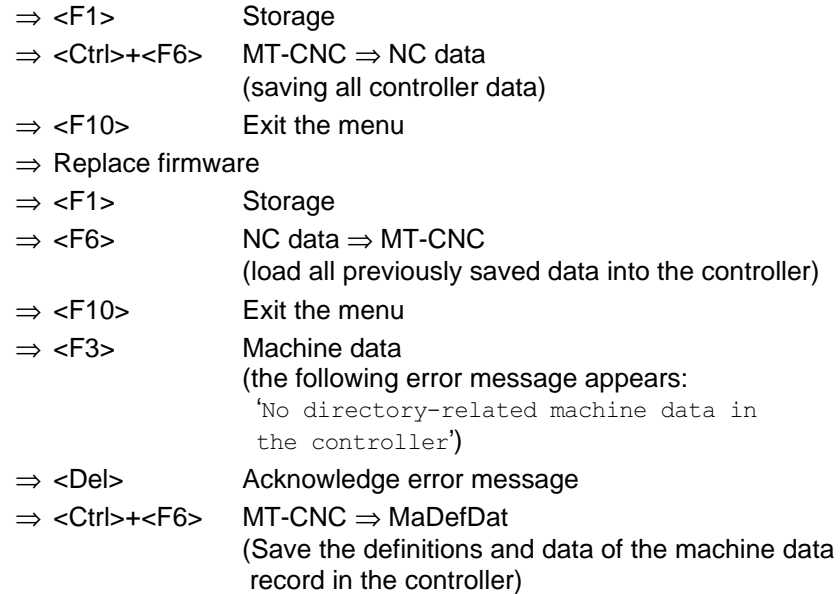

# **5.3 Entering a Password**

**Recommended access interlocking** Three keys are available for processing the machine data:

- Modify system parameters
- Modify machine data definitions
- Modify machine data

These keys should be allocated to the user passwords according to the competence of the users:

The following basic distinction should be made:

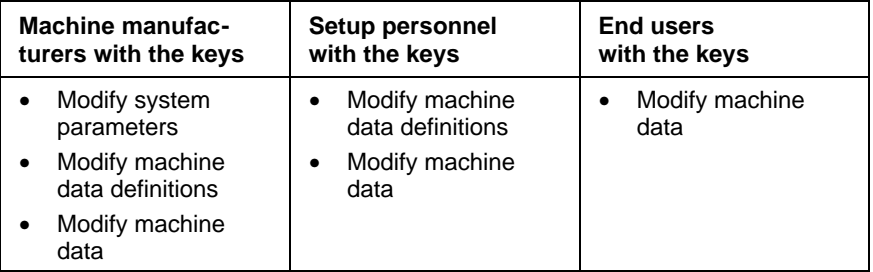

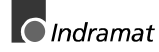

<span id="page-31-0"></span>**Password key for the functions of the current machine data**

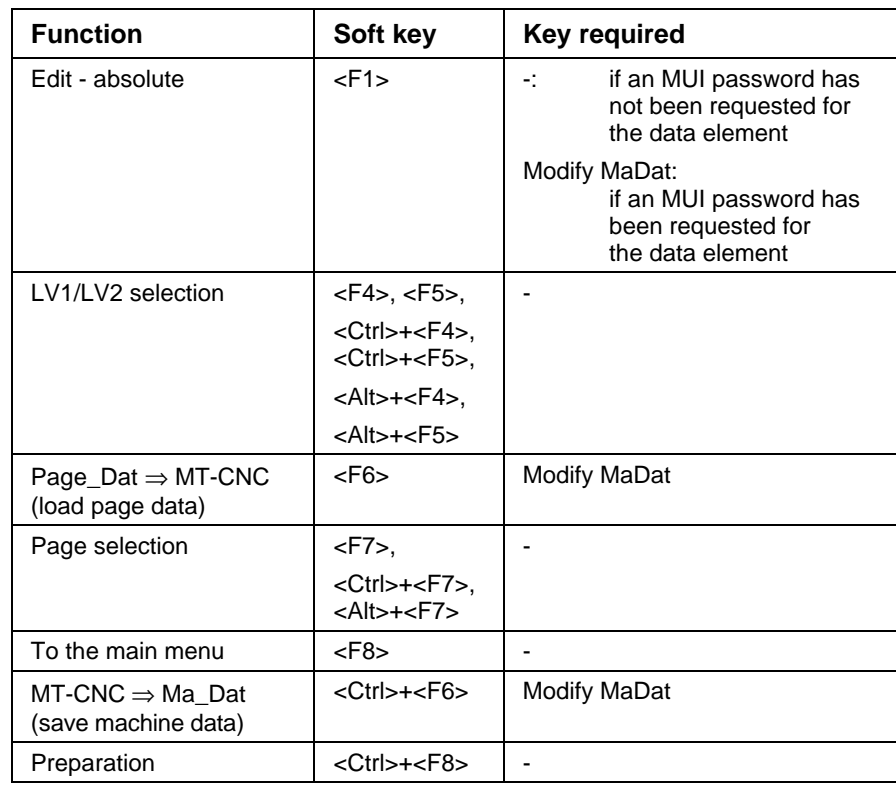

The following tables show the individual functions and the keys that are required for execution those functions.

Fig. 5-1: Password key for the functions of the current machine data

**Password key for the functions required for processing a machine data record within preparation**

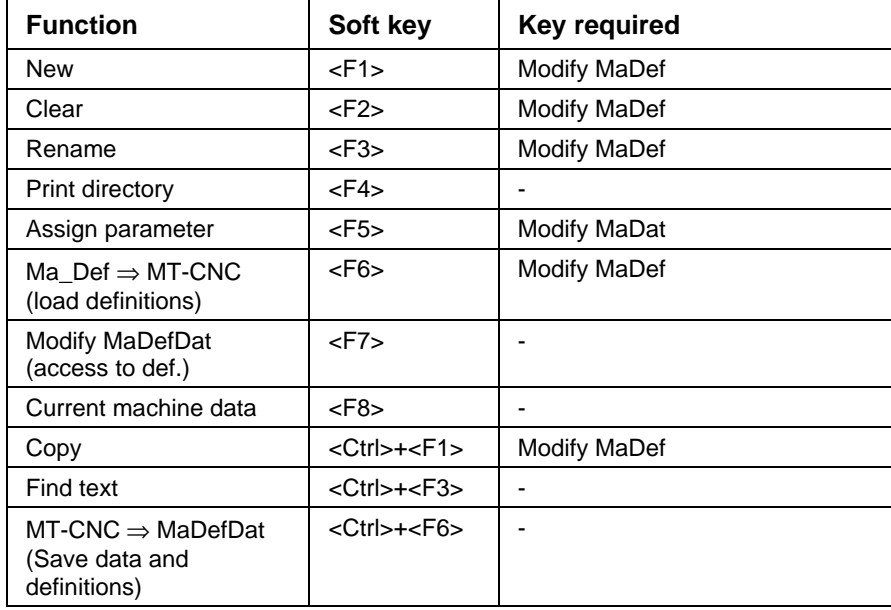

Fig. 5-2: Password key for the functions required for processing a machine data record within preparation

<span id="page-32-0"></span>**Password key for the functions required for processing a page**

**within preparation**

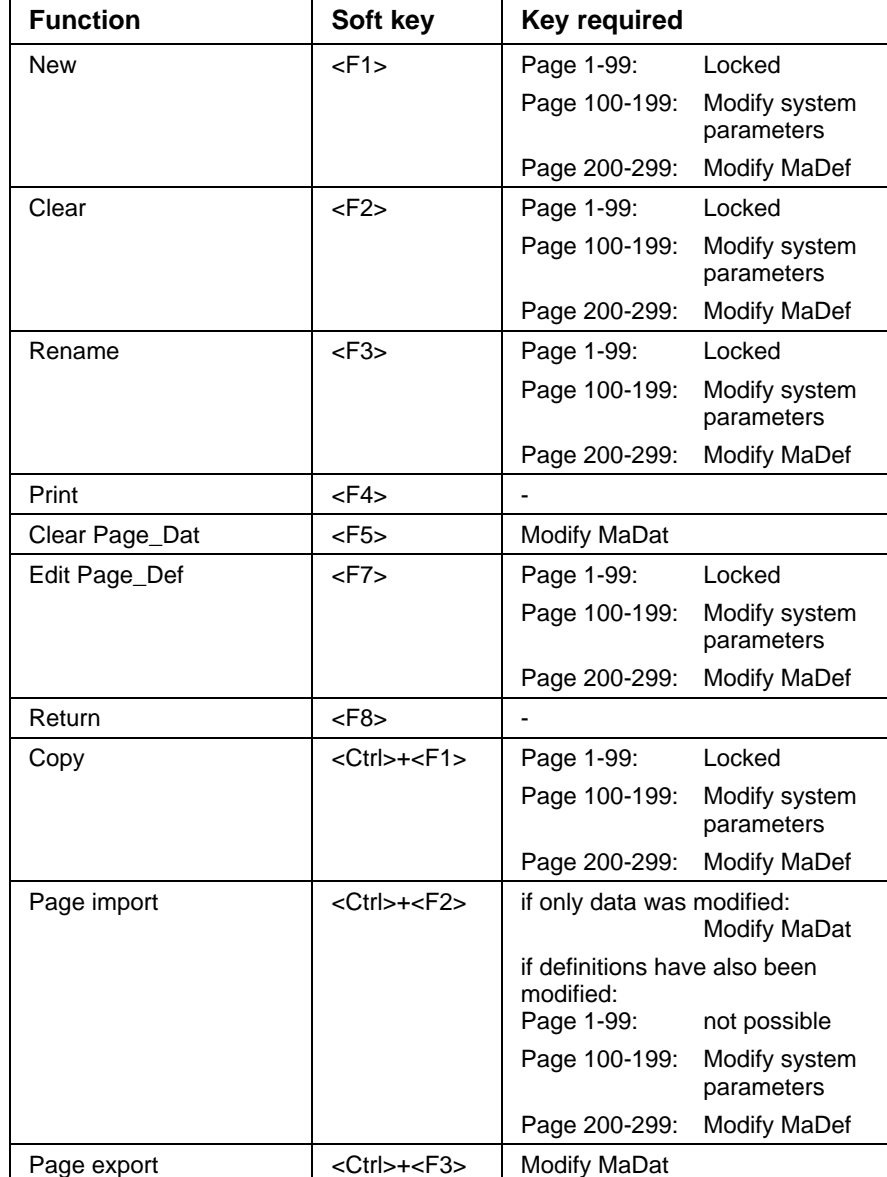

Fig. 5-3: Password key for the functions required for processing a page within preparation

### **5.4 Preparing Page Data**

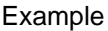

Using the machine data, a machine manufacturer has implemented a pallet management. For that function, the end user wants, within the scope of production planning, to prepare the related page data for a new job, and transfer the data to the machine.

**Working ste** 

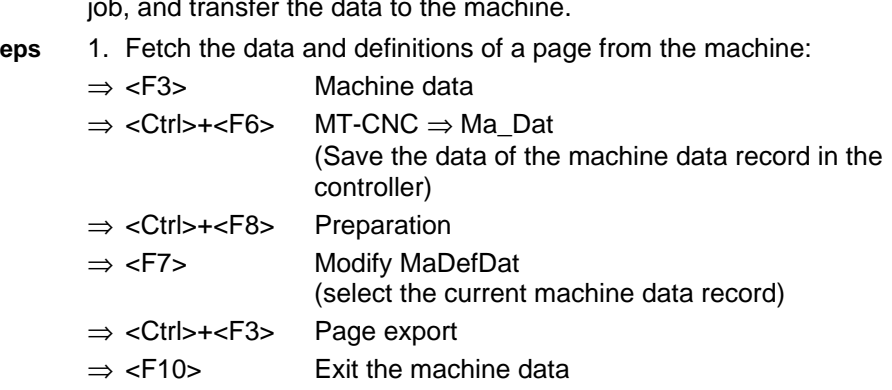

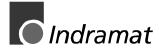

- <span id="page-33-0"></span>2. Use an ASCII editor to edit the data in production planning:
- ⇒ Perform the necessary data modifications.
- 3. Return the data and definitions to the machine:

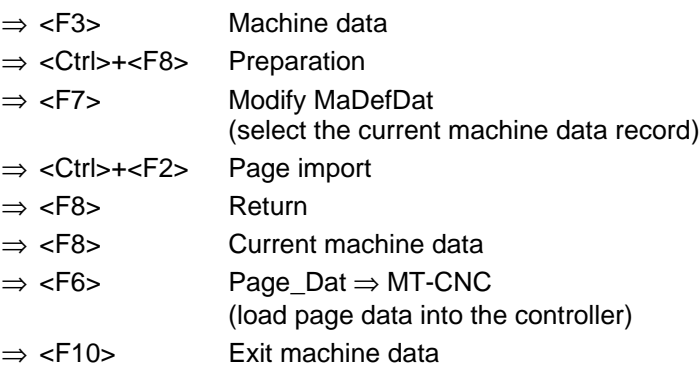

# **5.5 Modifying Page Definitions**

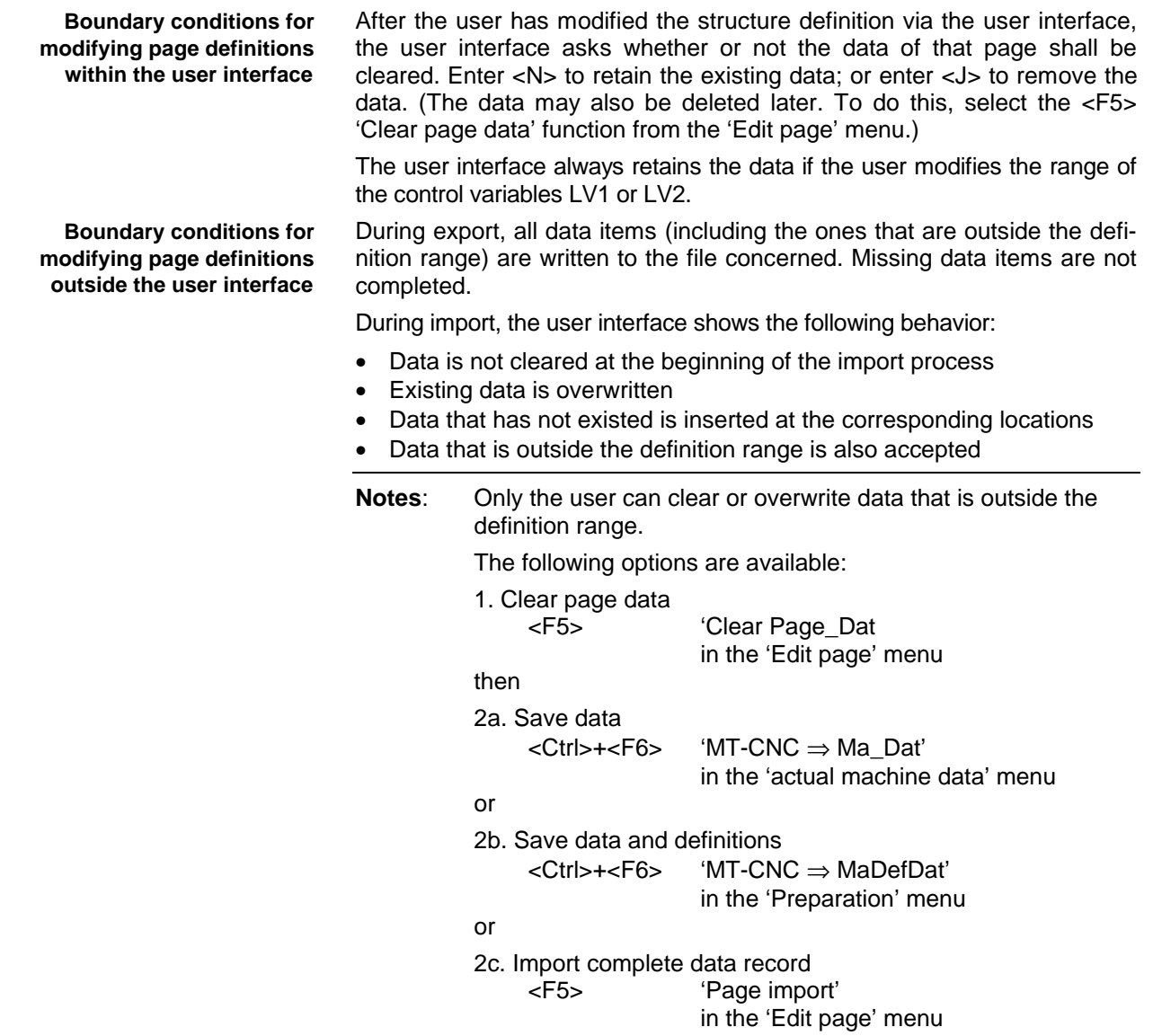

<span id="page-34-0"></span>**Boundary conditions for reloading definitions and data**

If the machine data definitions are loaded later (<F6> 'Ma\_Def ⇒ MT-CNC' in the 'Preparation' menu), the controller initializes data elements whose definitions have changed with a value of '0'.

If the page data is loaded later (<F6> 'Page\_Dat ⇒ MT-CNC' in the 'Current machine data' menu), the user interface loads the data from the hard disk into the controller.

The following boundary conditions must be taken into account:

- The user interface only transfers the data that have been stored on the hard disk.
- Data that is outside the definition range is not transferred to the controller.

The user interface does not transfer missing data, so that the value in the controller is not overwritten.

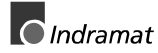

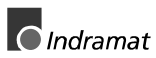

# <span id="page-36-0"></span>**6 Access to Machine Data**

# **6.1 NC Syntax**

Use the 'MTD' (Machine Table Data) command to read and write individual machine data elements from the NC (provided that write access to the element is permitted). **MTD command**

**MTD ([Page no.], [control variable 1], [control variable 2], [element-No.]) Syntax**

| <b>Name</b>        | Range                  | Comment                                     |                                                                                                    |
|--------------------|------------------------|---------------------------------------------|----------------------------------------------------------------------------------------------------|
| Page No.           | 1299                   | 001099:<br>100199:<br>200299:               | Pages of the controller machine data<br>Pages of the OEM machine data<br>Pages of the user machine data                                                     |
| Control variable 1 | min. value  max. value | min. value:<br>max. value:<br>additionally: | 1st value of the structure definition ( $\ge$ -1000)<br>2nd value of the structure definition ( $\leq$ 1000)<br>greatest value - smallest value $\leq$ 1000 |
| Control variable 2 | min. value  max. value | min. value:<br>max. value:<br>additionally: | 1st value of the structure definition ( $\ge$ -1000)<br>2nd value of the structure definition ( $\leq$ 1000)<br>greatest value - smallest value $\leq 1000$ |
| Element no         | 1100                   | consecutive numbering, starting from 1      |                                                                                                    |

Fig. 6-1: Names and ranges of the parameters of the MTD command

#### **Notes**: The individual numbers must be separated by commas.

A variable can be used instead of a constant.

Using an arithmetic calculation instead of a constant or a variable is not permitted.

All above-mentioned parameters must always be specified.

The NC checks the validity of the parameters at the execution time, not before. If a parameter specification is outside the valid range, the NC interrupts program execution and issues an error message.

The NC reacts in the same way if the user performs a write access from the NC program to a write-protected data element.

If the user assigns a data element a value outside the valid range, the NC automatically (without error message) delimits that value to the smallest or greatest value of the data element.

Using the MTD command, any number of data elements may be read from the machine data within an NC block; but only one data element can be written to at any one time.

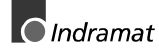

### <span id="page-37-0"></span>**6.2 SPS Syntax**

The 'MTD\_RD' function block permits individual machine data elements to be read from the SPS program. **MTD\_RD and**

Provided that the access from the SPS program is permitted, the 'MTD\_WR' function block permits machine data to be written to. The machine data is kept in the CNC. The SPS must therefore access this information as required, i.e. in serial mode. Consequently, the machine data will be available after one SPS cycle at the earliest. **MTD\_WR**

> The function block interfaces have been exactly defined. When a function block is invoked, the programmer merely 'interconnects' the corresponding signals. An assembler program performs the handling of the function blocks. The inner structure of the function blocks can therefore not be represented by the IL, LAD, or LOP programming languages.

**Interfaces of the 'MTD\_RD' and 'MTD\_WR' function blocks**

#### Reading machine data 'MTD\_RD'

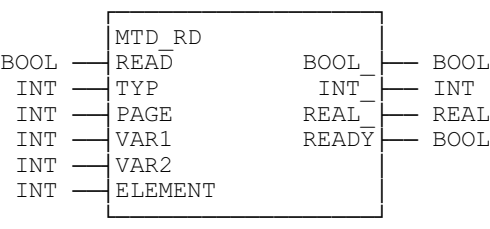

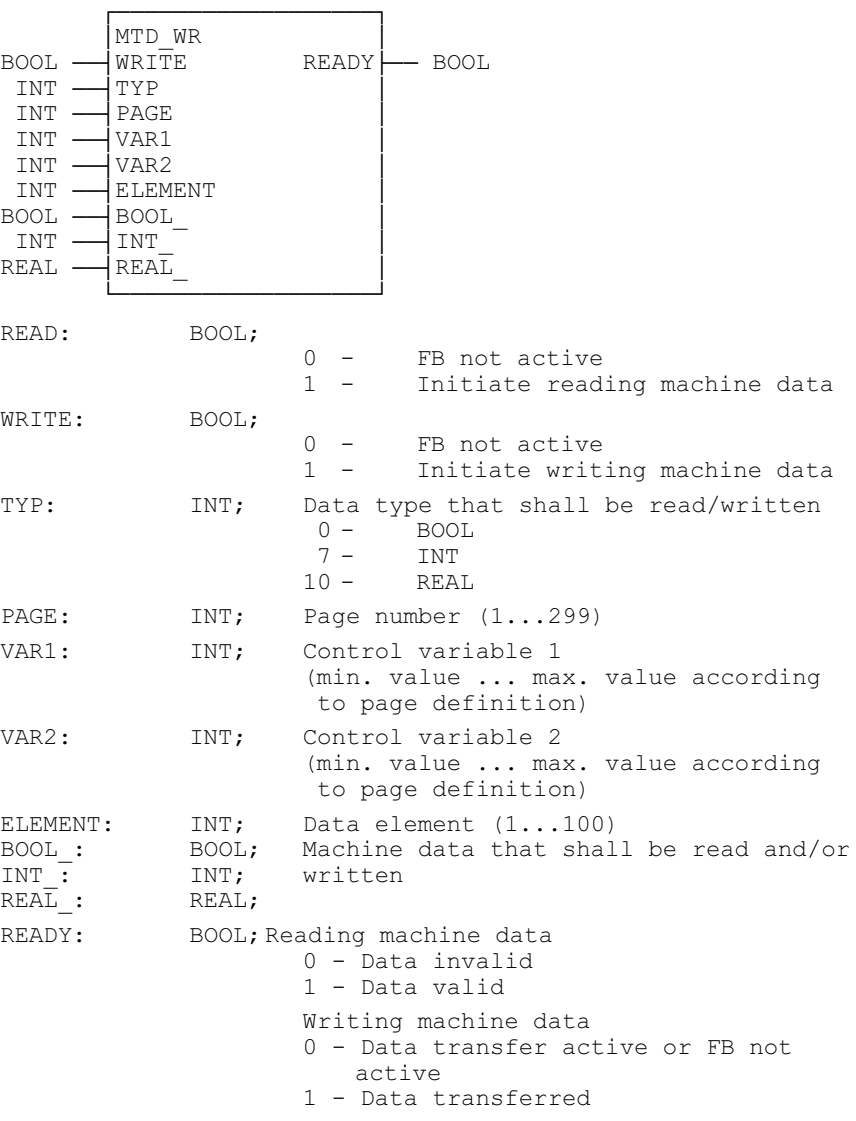

#### <span id="page-38-0"></span>Writing machine data 'MTD\_WR

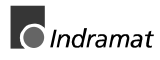

#### <span id="page-39-0"></span>**Method of operation**

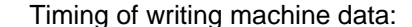

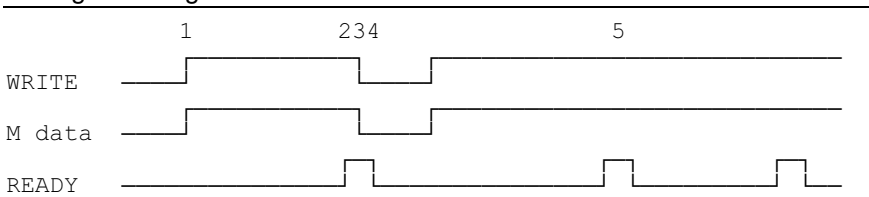

- (1) Setting the WRITE input initiates machine data transfer. The machine data that is to be accessed is defined by the inputs PAGE, VAR1, VAR2 and ELEMENT. The TYP input defines the data type of the machine data. Conversion is automatically performed if the data is not available in the specified data format.
- (2) The activated READY output shows that the machine data transfer is completed. In a write process, the READY output indicates the completion of the data transfer.
- (3) The WRITE input may be cleared after a single data exchange.
- (4) Clearing the WRITE input also clears the READY output of the function block.
- (5) If the WRITE input remains statically ON, a new data transfer is automatically initiated after the previous one has been completed. This permits the machine data to be written cyclically.

#### Timing of reading machine data:

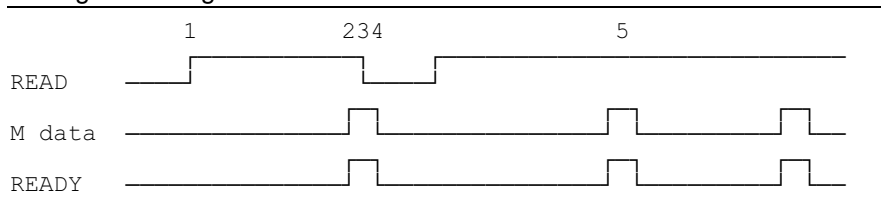

- (1) Setting the READ input initiates machine data transfer. The machine data that is to be accessed is defined by the inputs PAGE, VAR1, VAR2 and ELEMENT. The TYP input defines the data type of the machine data. Conversion is automatically performed if the data is not available in the specified data format.
- (2) The activated READY output shows that the machine data transfer is completed. In a read process, the READY output indicates that the requested data is present.
- (3) The READ input may be cleared after a single data exchange.
- (4) Clearing the READ input also clears the READY output of the function block.
- (5) If the READ input remains statically ON, a new data transfer is automatically initiated after the previous one has been completed. This permits the machine data to be read cyclically.

#### **Error handling**

Programming errors prevent the 'MTD\_RD' and 'MTD\_WR' function blocks from being executed correctly. In this case, fault handling informs about the cause of the malfunction.

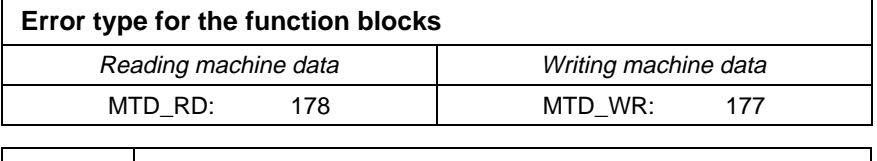

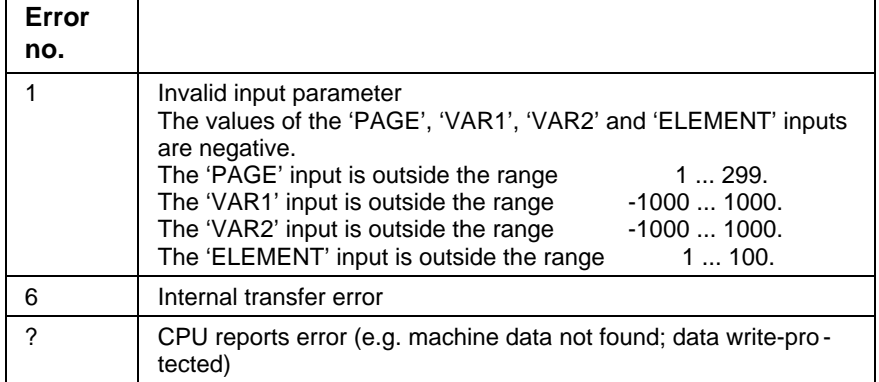

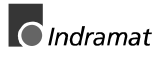

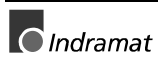

# <span id="page-42-0"></span>**7 Spindle Setup Register**

# **7.1 Jog Speed**

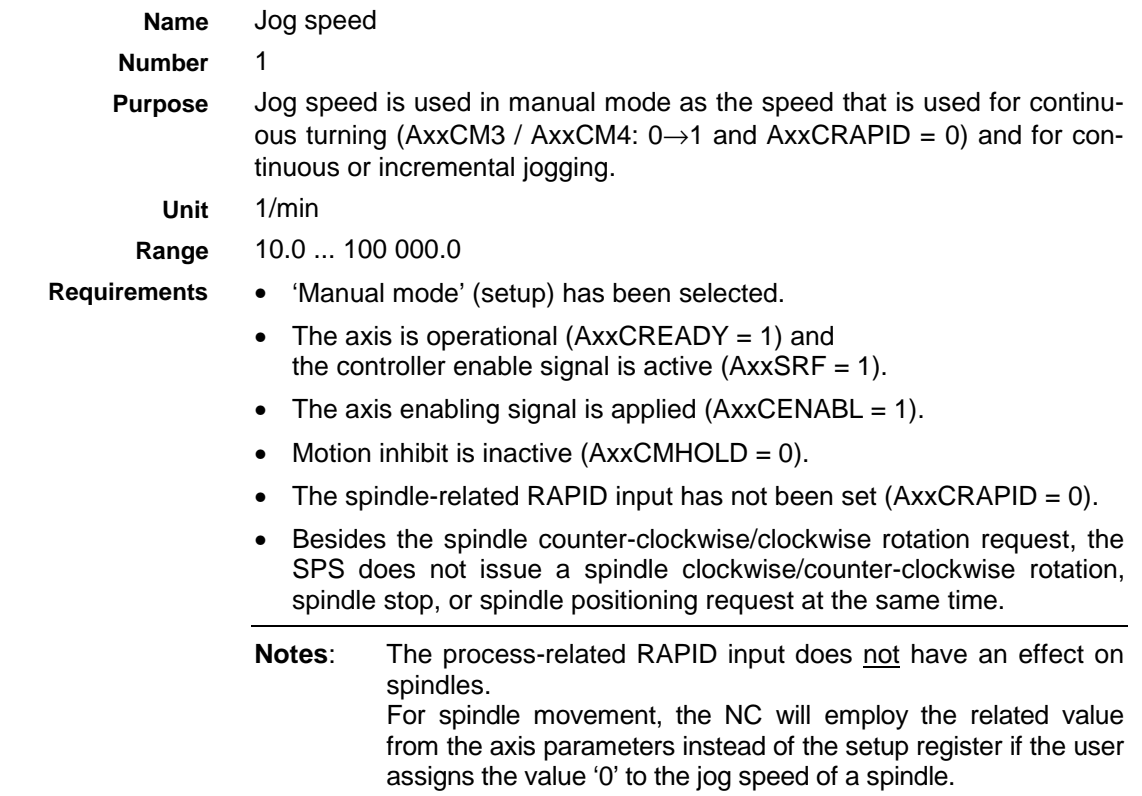

# **7.2 Rapid Jog Speed**

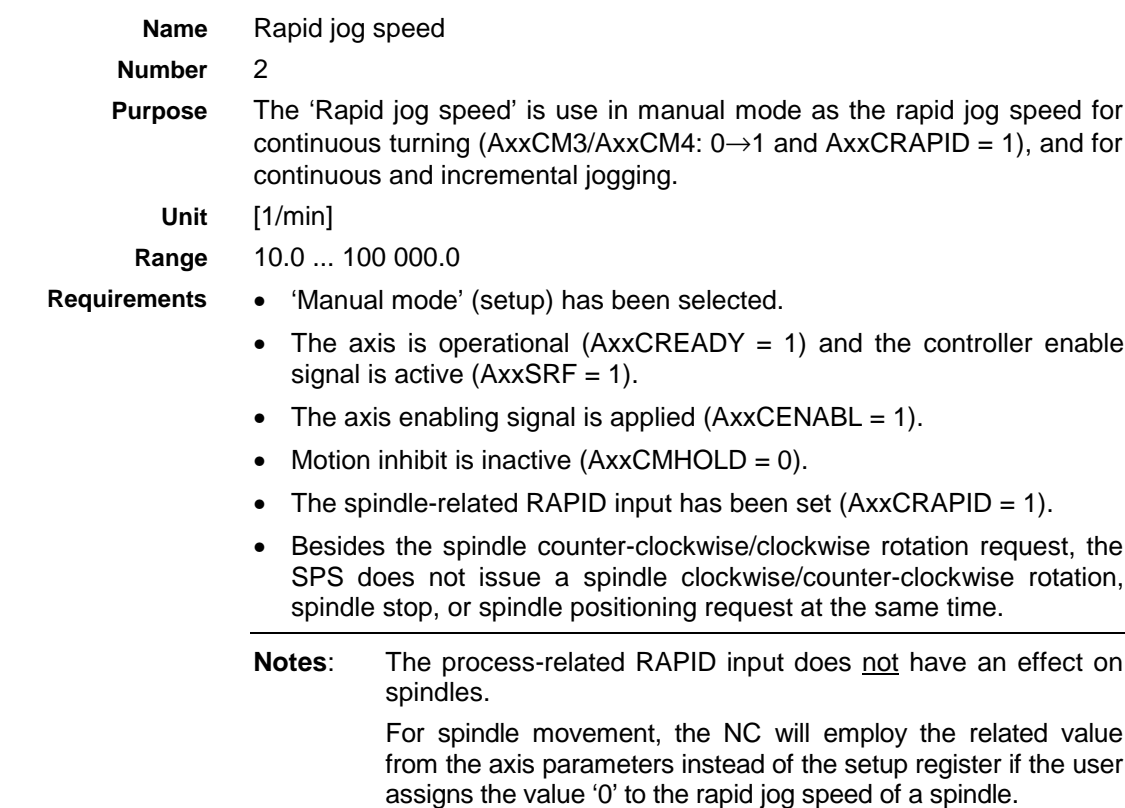

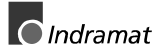

# <span id="page-43-0"></span>**7.3 Spindle Position Jogging**

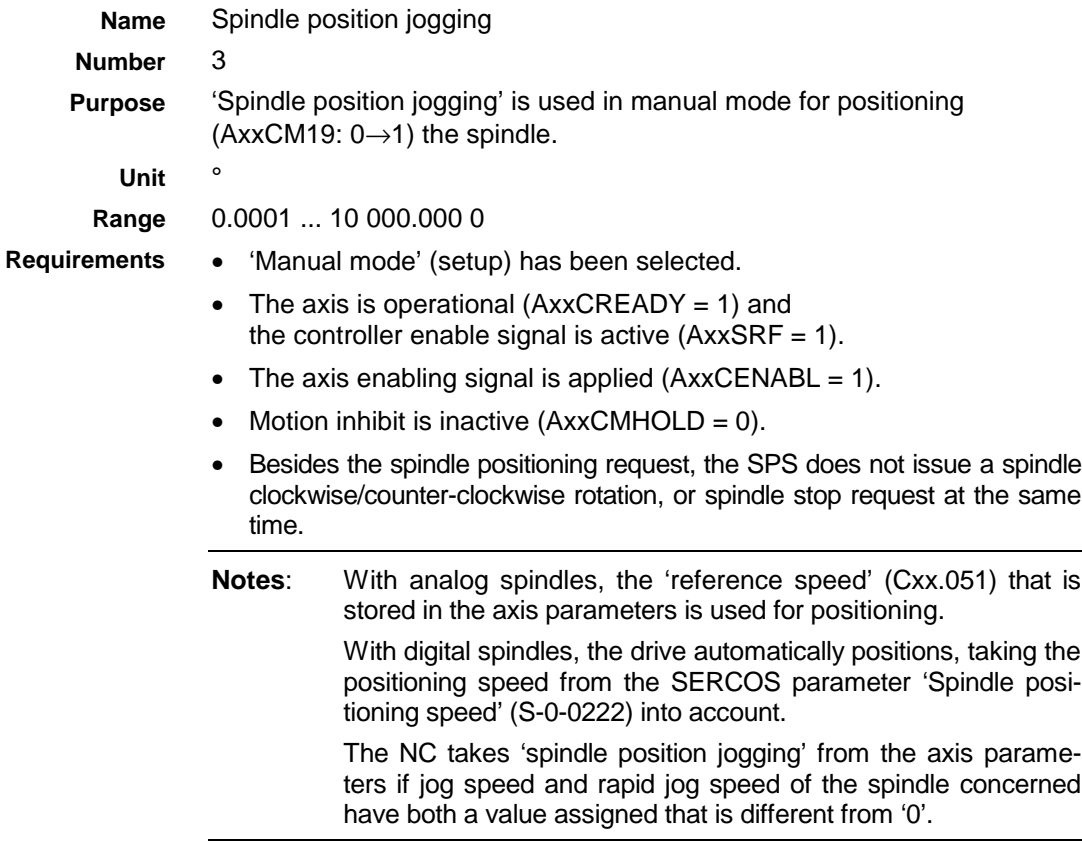

# **7.4 Peculiarities**

**Incremental jogging of spindles**

**Spindle with rotary axis capability** Provided that a spindle is moved by incremental jogging with 'variable jog distance', activating the AxxCJGPOS interface signal causes the NC to move to the position that is stored in the 'spindle position jogging' setup register.

A spindle with rotary axis capability possesses all spindle-related functions in spindle mode, and all functions of a feed axis in rotary axis mode.

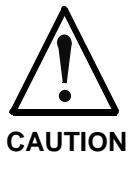

⇒ Prior to changing the 'Default System of Units for Programming' (Bxx.001) and 'Programmable Decimal Places for Distances' (Bxx.002) process parameters, the setup registers must be saved in the machine data in the PC and be loaded back into the controller after the parameters have been modified. To check that the values have been converted as required is mandatory.

# <span id="page-44-0"></span>**8 Setup Registers of the Feed Axes**

# **8.1 Jog Speed**

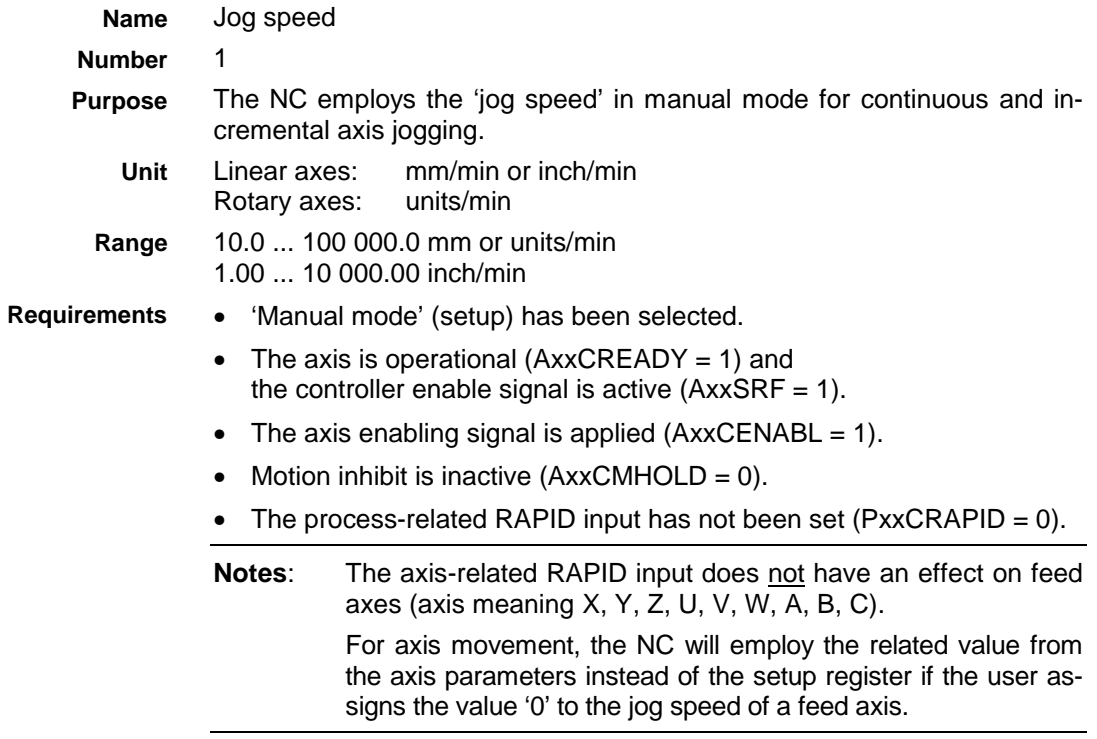

# **8.2 Rapid Jog Speed**

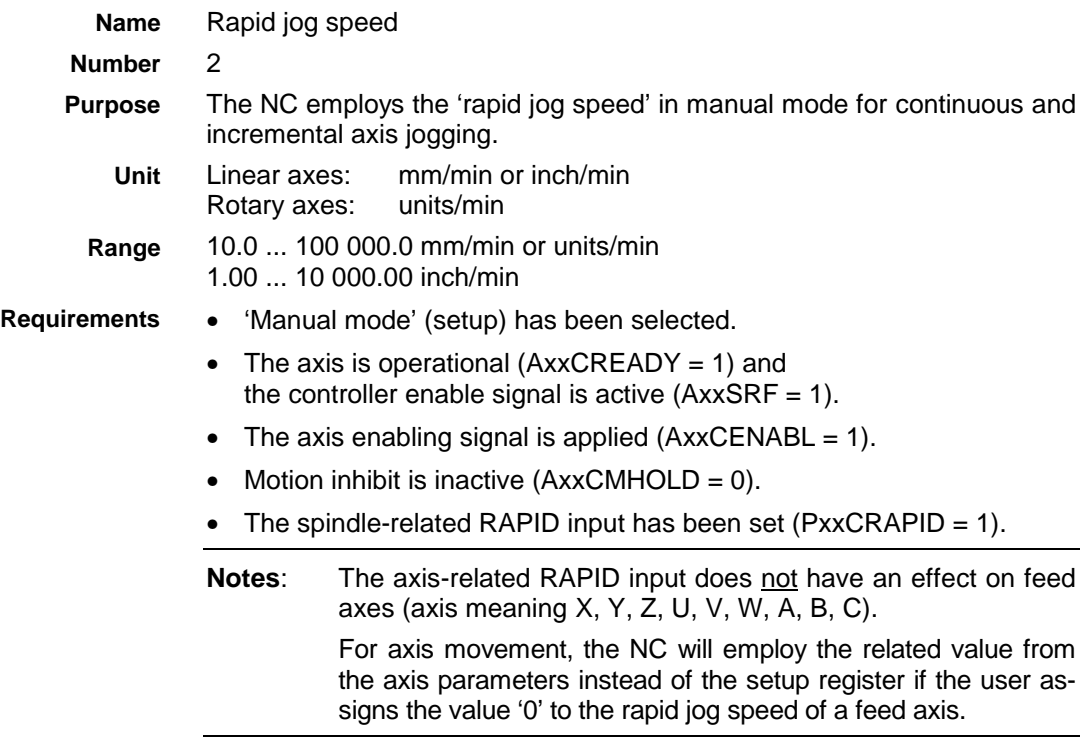

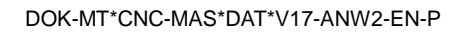

### <span id="page-45-0"></span>**8.3 Variable Jog Distance**

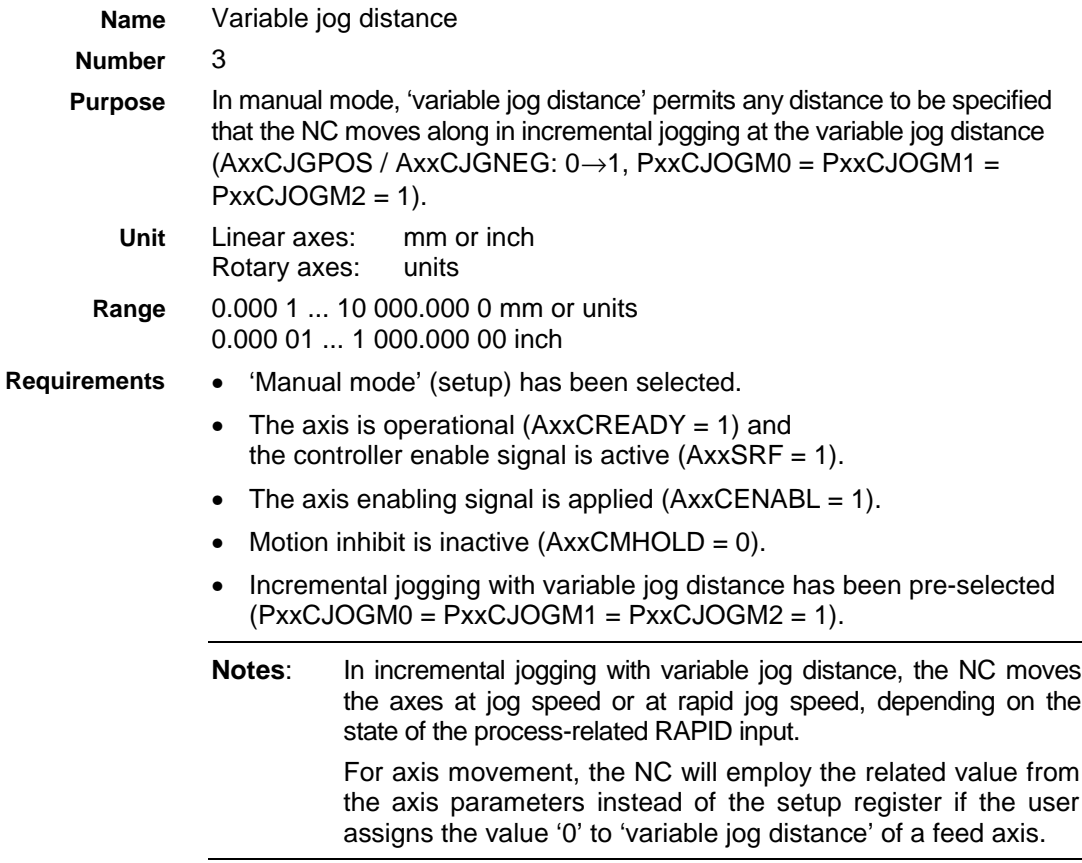

### **8.4 Peculiarities**

With NC-controlled tool magazines, the NC does not take the 'variable jog distance' from the machine data into account. In incremental jogging, it always employs the 'Parametric jogging distance' (Cxx.022) from the axis parameters to move the tool magazine axis from location to location. **Tool magazine axis**

If, in handwheel mode and using the jog mode signals, the SPS selects incremental jogging with 'variable jog distance' (PxxCJOGM0 = PxxCJOGM1 = PxxCJOGM2 = 1), the NC employs the 'Parametric jogging distance' (Cxx.022) value that is stored in the axis parameters divided by 100 (variable jog distance per handwheel revolution) to interpret the graduation marks on the handwheel. **Handwheel**

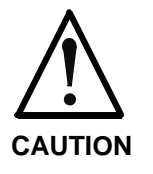

⇒ Prior to changing the 'Default System of Units for Programming' (Bxx.001) and 'Programmable Decimal Places for Distances' (Bxx.002) process parameters, the setup registers must be saved in the machine data in the PC and be loaded back into the controller after the parameters have been modified. To check that the values have been converted as required is mandatory.

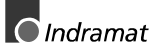

# <span id="page-46-0"></span>**9 Slave and Gantry Axes**

# **9.1 Synchronous Axes Compound is Activated**

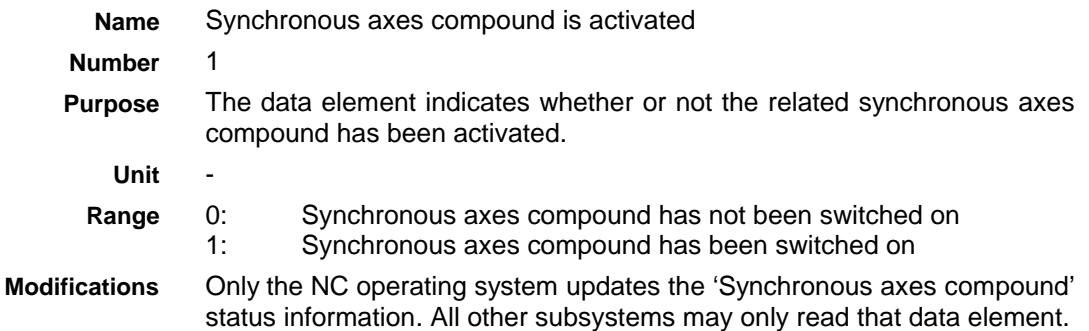

# **9.2 Axis Meaning of the Master Axis**

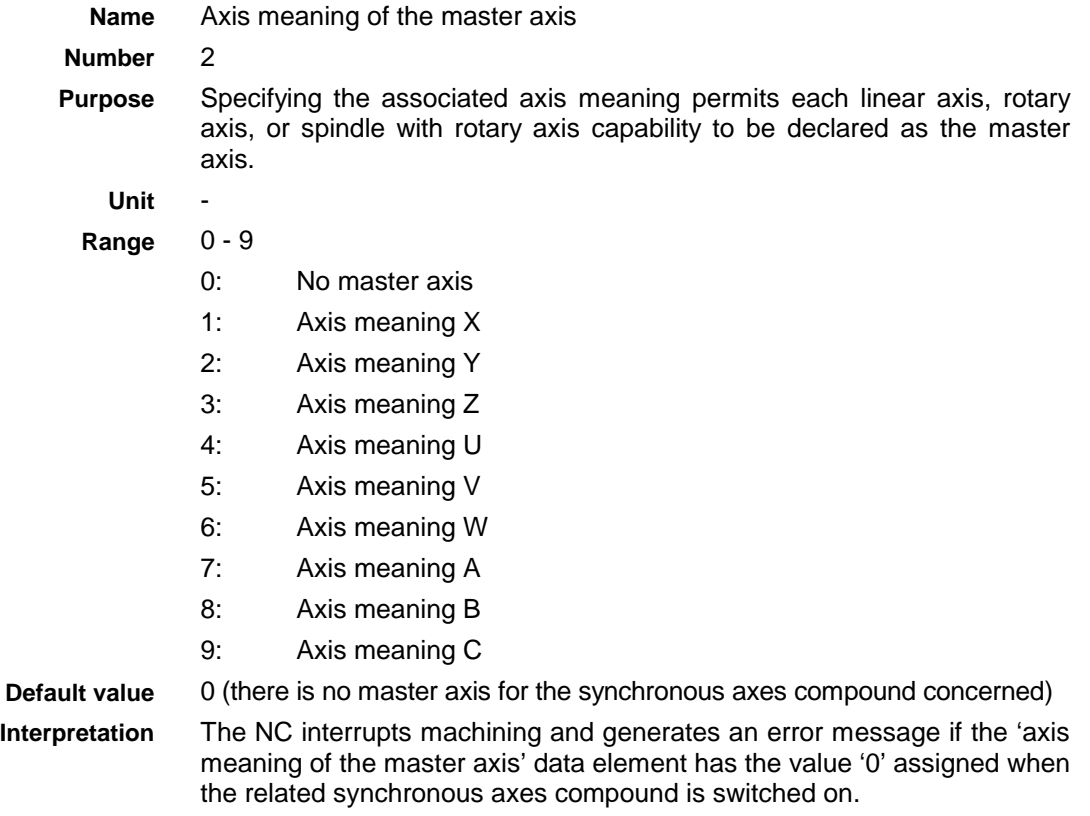

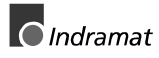

### <span id="page-47-0"></span>**9.3 Axis Meaning of the Slave Axis**

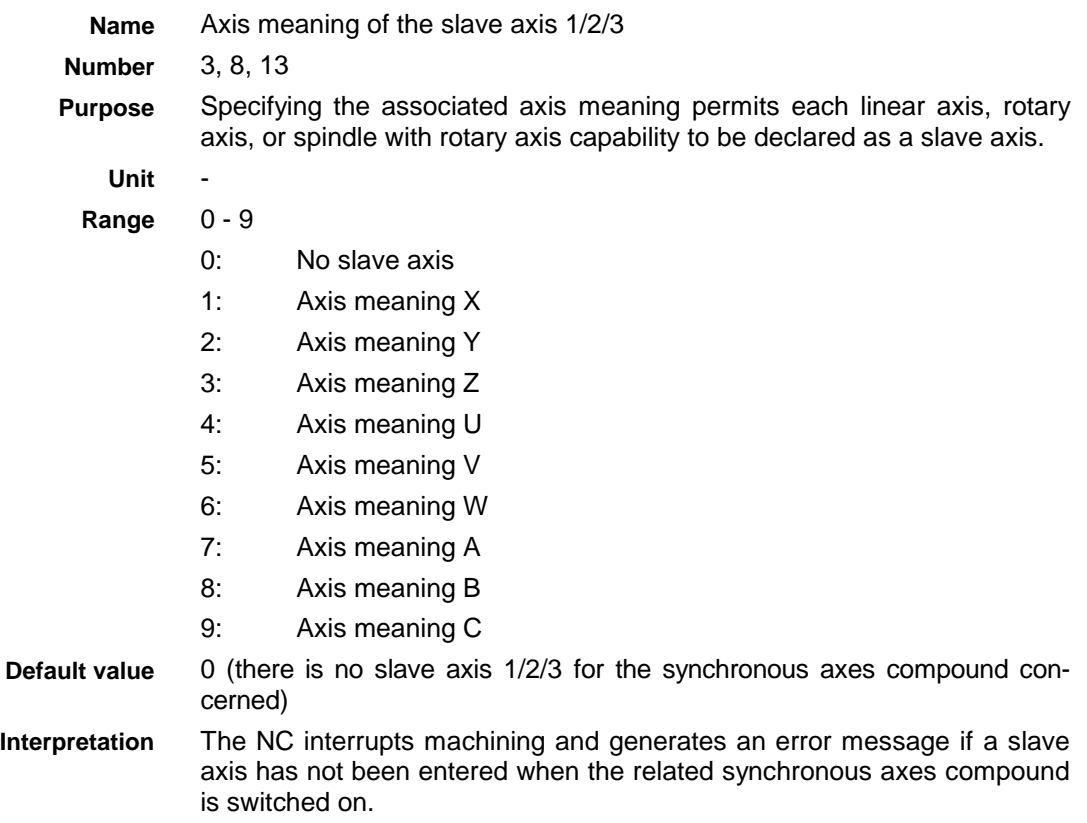

### **9.4 Gearing Ratio of the Slave Axis**

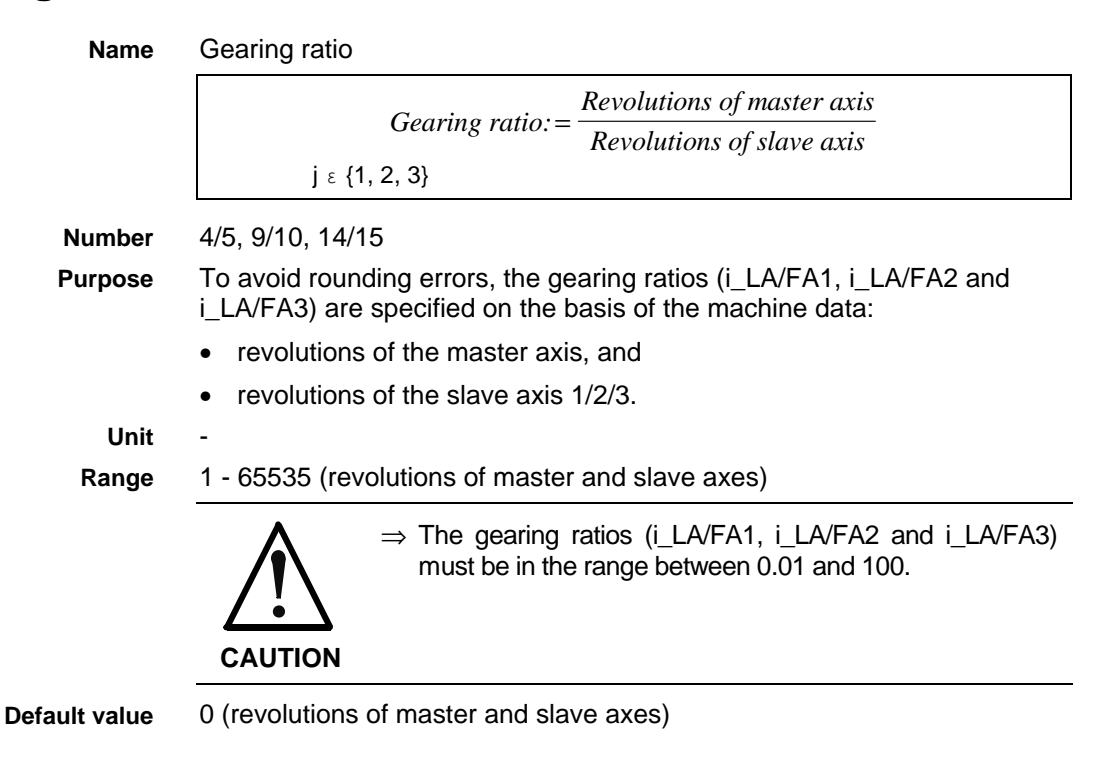

### <span id="page-48-0"></span>**9.5 Sense of Rotation of the Slave Axis**

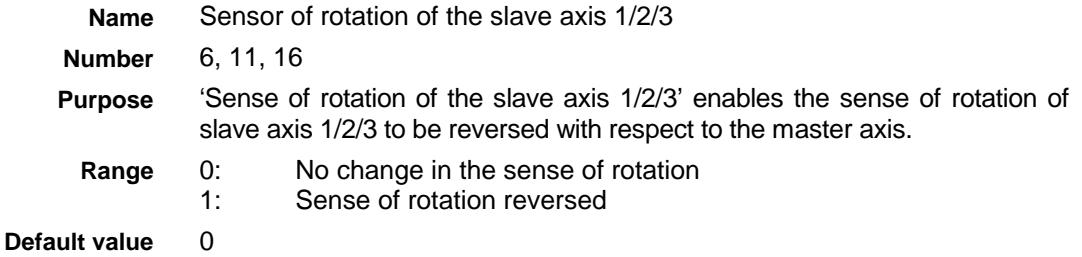

### **9.6 Slave Axis = Gantry Axis**

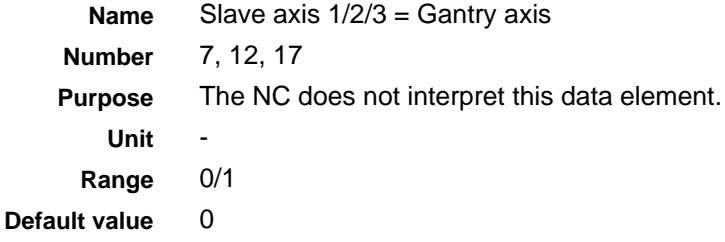

### **9.7 Peculiarities**

Provided that the synchronous axes compound concerned is not active, the individual data elements may be modified from the user interface, the SPS or the NC at any time. An error message will be issued if a user makes an attempt to access the data of an active synchronous axes compound from the SPS or from the user interface. An error message will be issued and the NC stops machining if the user makes that attempt in the NC program. **Modifying the machine data**

> The data may only be modified via the user interface if the user possesses the necessary password and if the compound concerned is not active.

> **Note:** If there is incorrect data (e.g. axis meaning of master axis = 0) when a synchronous axes compound is activated, the NC genertes an error message and sets the 'Error' (PxxSERROR) interface signals until the activation of the compound is canceled. If the operator does not eliminate that error before the next activation, the NC will generate another error message and will set the 'Error' interface signal again upon the next activation.

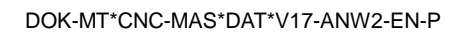

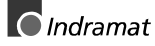

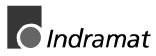

# <span id="page-50-0"></span>**10 Master Spindle Synchronization**

# **10.1 Synchronous Operation OK**

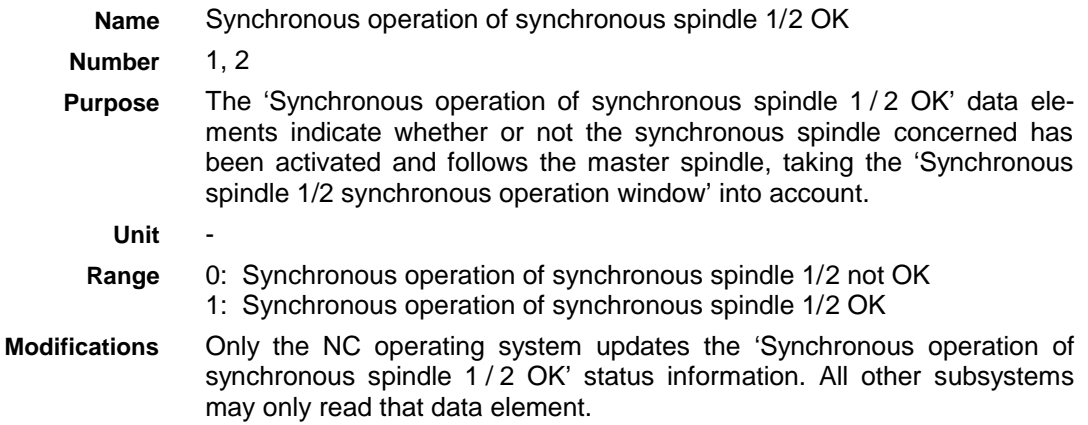

# **10.2 Axis Meaning of the Master Spindle**

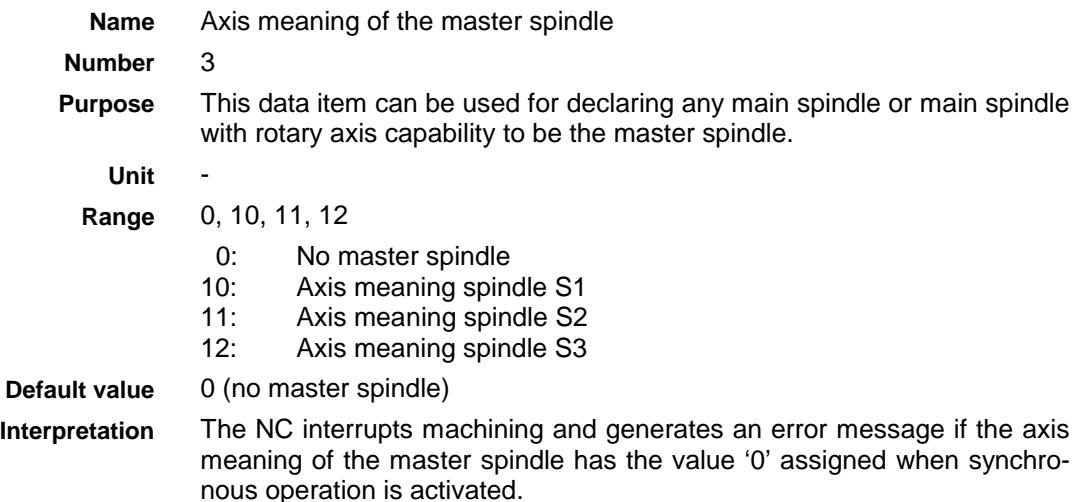

# **10.3 Axis Meaning of the Synchronous Spindle**

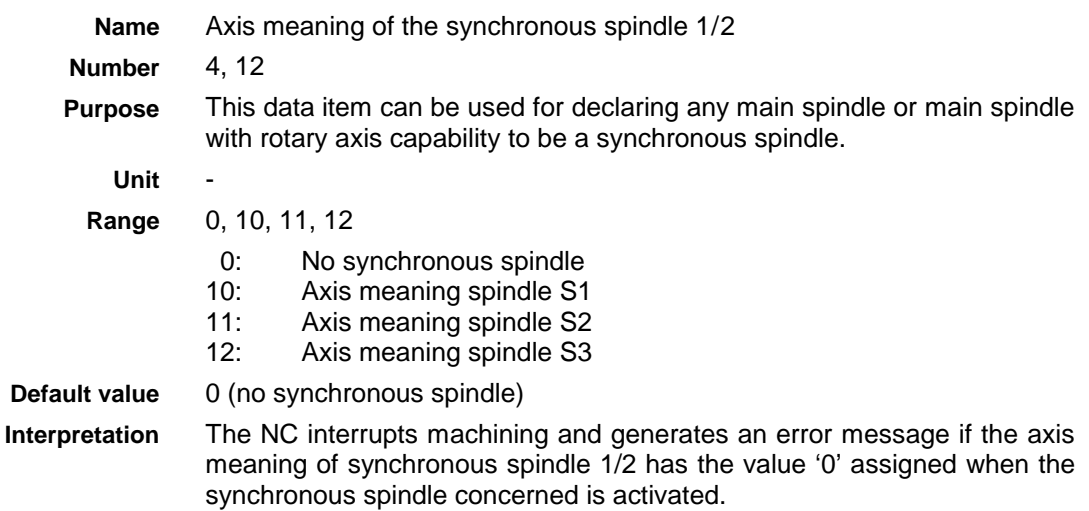

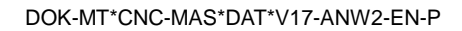

# <span id="page-51-0"></span>**10.4 Angular Offset**

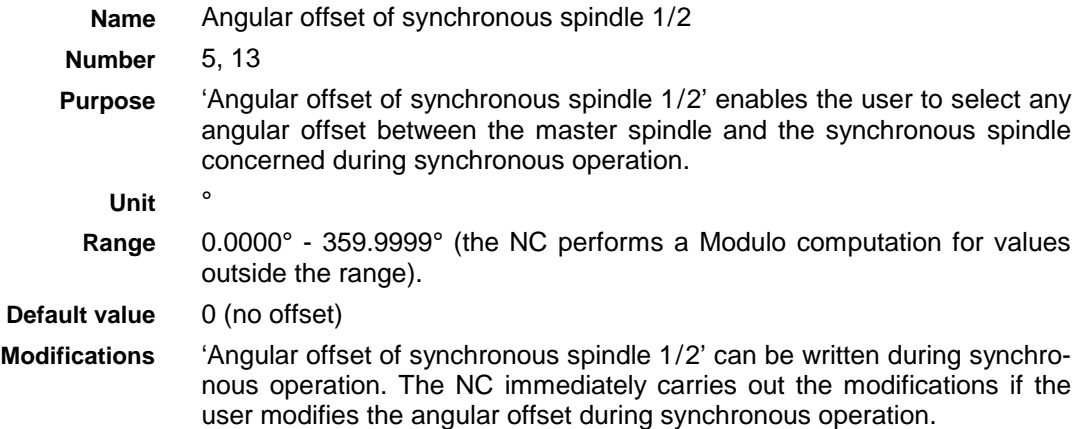

# **10.5 Position Offset**

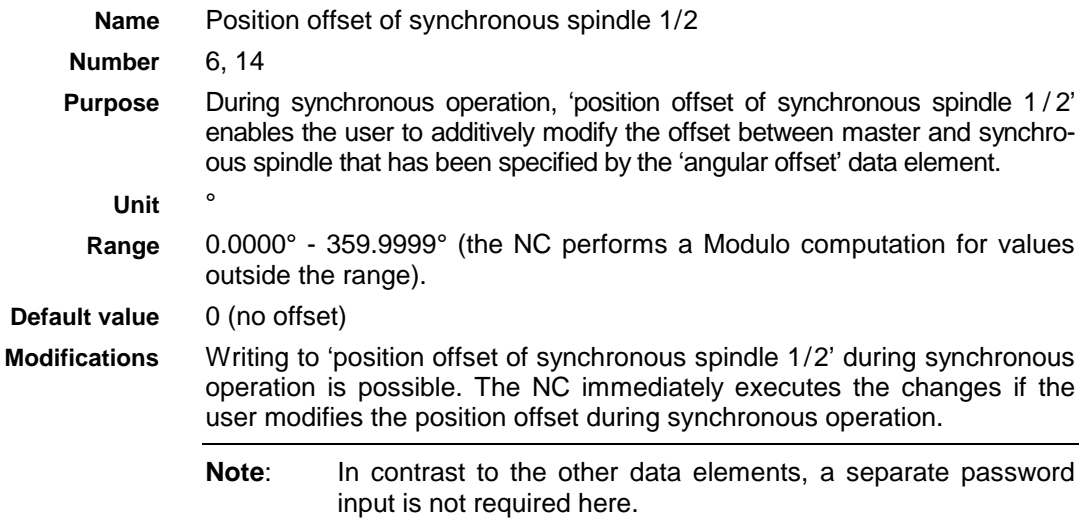

# **10.6 Gearing Ratio**

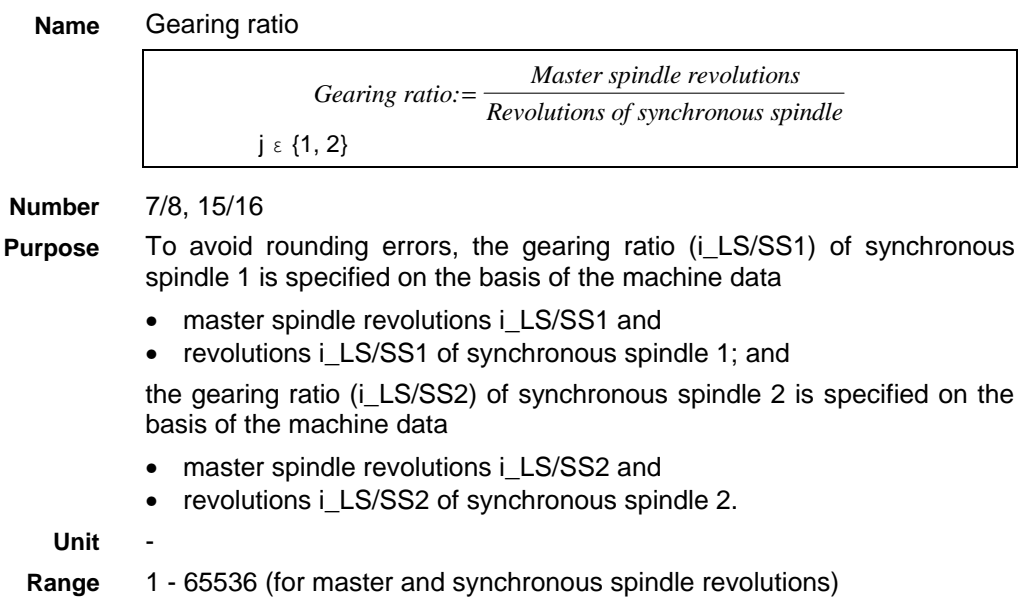

**Note**: The gearing ratios (i\_LS/SS1 and i\_LS/SS2) must be inside the range between 0.01 and 100.

**Default value**

0 (for master and synchronous spindle revolutions)

### <span id="page-52-0"></span>**10.7 Sense of Rotation**

| Name           | Sense of rotation of synchronous spindle 1/2                                                                                    |                                                                |  |  |  |
|----------------|----------------------------------------------------------------------------------------------------|----------------------------------------------------------------|--|--|--|
| <b>Number</b>  | 9, 17                                                                                                    |                                                                |  |  |  |
| <b>Purpose</b> | 'Sense of rotation of synchronous spindle 1/2' permits the sense of rota-<br>tion of synchronous spindle 1 or 2 to be reversed. |                                                                |  |  |  |
| <b>Unit</b>    |                                                                                                    |                                                                |  |  |  |
| Range          | 0:<br>no change in the sense of rotation<br>1:                                                                                  | sense of rotation changed (defined sense of rotation reversed) |  |  |  |
| Default value  | 0                                                                                                    |                                                                |  |  |  |
|                | Master spindle<br>M03<br>Synchr. oper.; sense of rot. = 1                                                                       | Slave spindle<br>M03                                           |  |  |  |
|                | Synchr. oper.; sense of rot. $= 0$                                                                                              |                                                                |  |  |  |

Fig. 10-1: Synchronous operation - sense of rotation

# **10.8 Synchronous Operation Window**

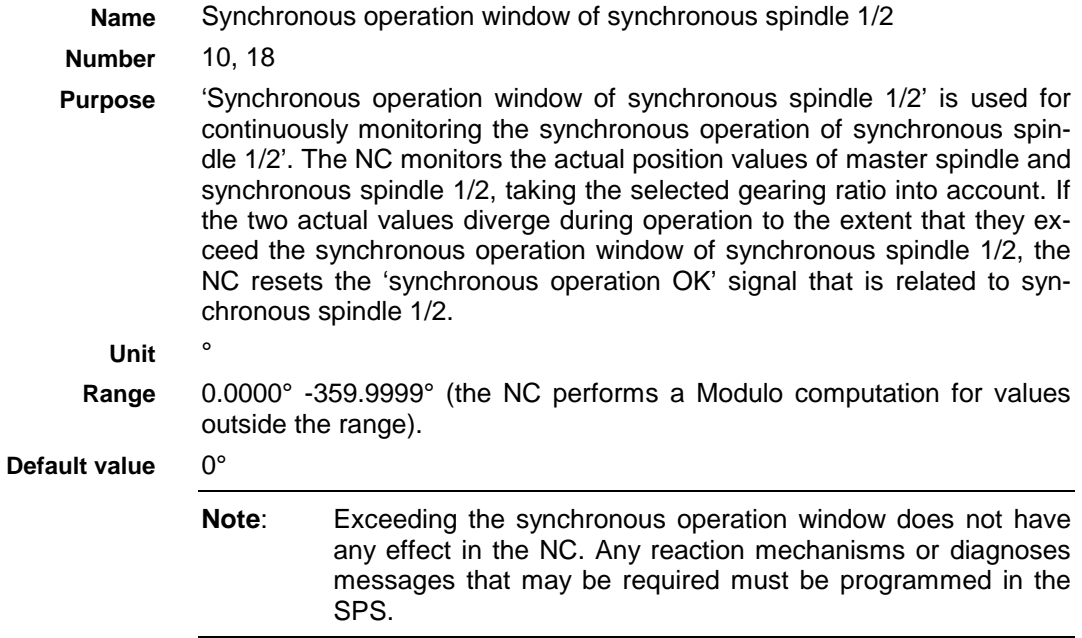

DOK-MT\*CNC-MAS\*DAT\*V17-ANW2-EN-P

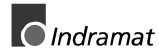

Abb10-1.FH7

### <span id="page-53-0"></span>**10.9 Error Limit**

**Modifying** 

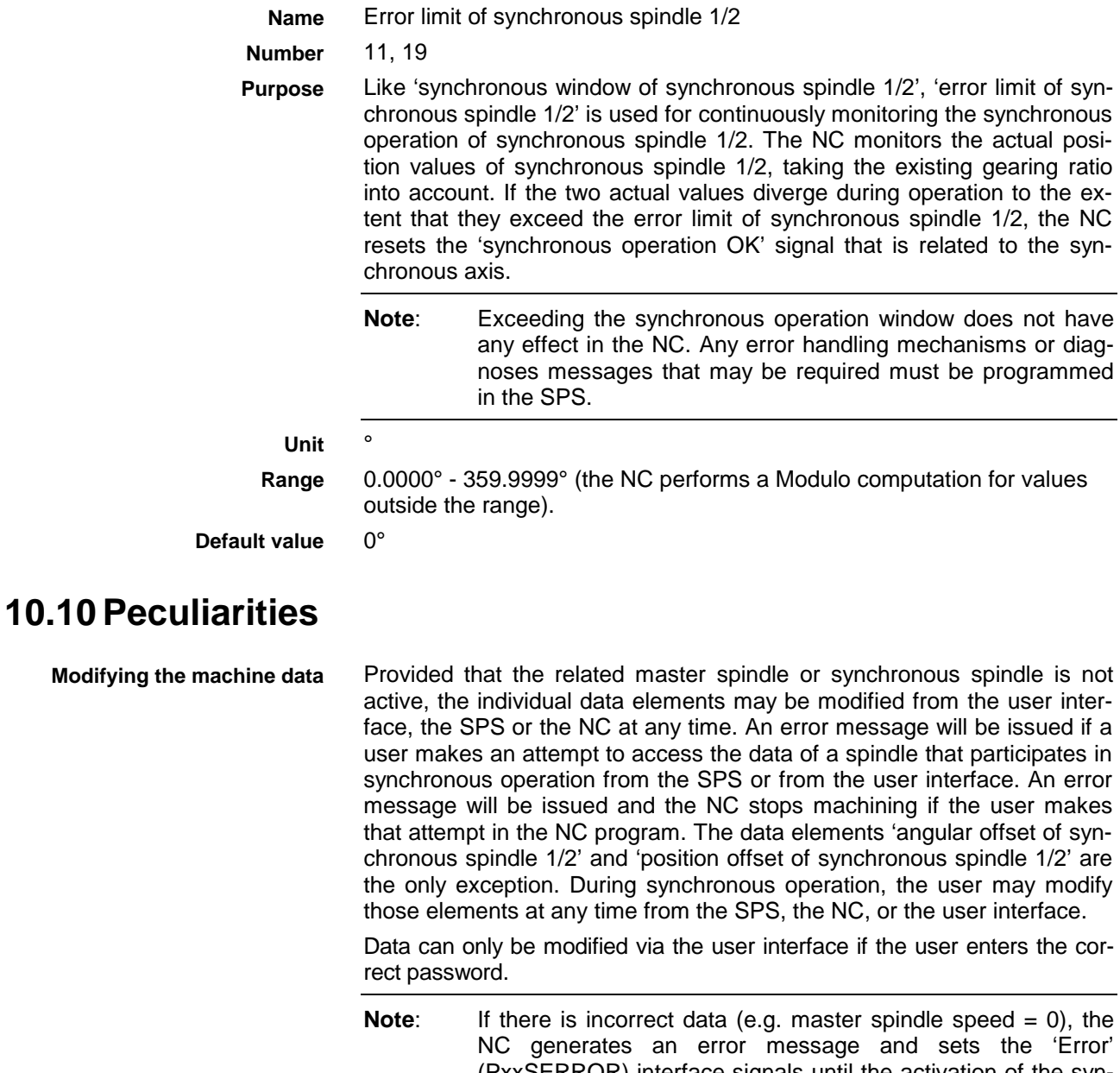

(PxxSERROR) interface signals until the activation of the synchronous spindle concerned is canceled. If the operator does not eliminate that error before the next activation, the NC will generate another error message and will set the 'Error' interface signal again upon the next activation.

# <span id="page-54-0"></span>**11 Appendix**

# **11.1 Elementary Machine Data Types**

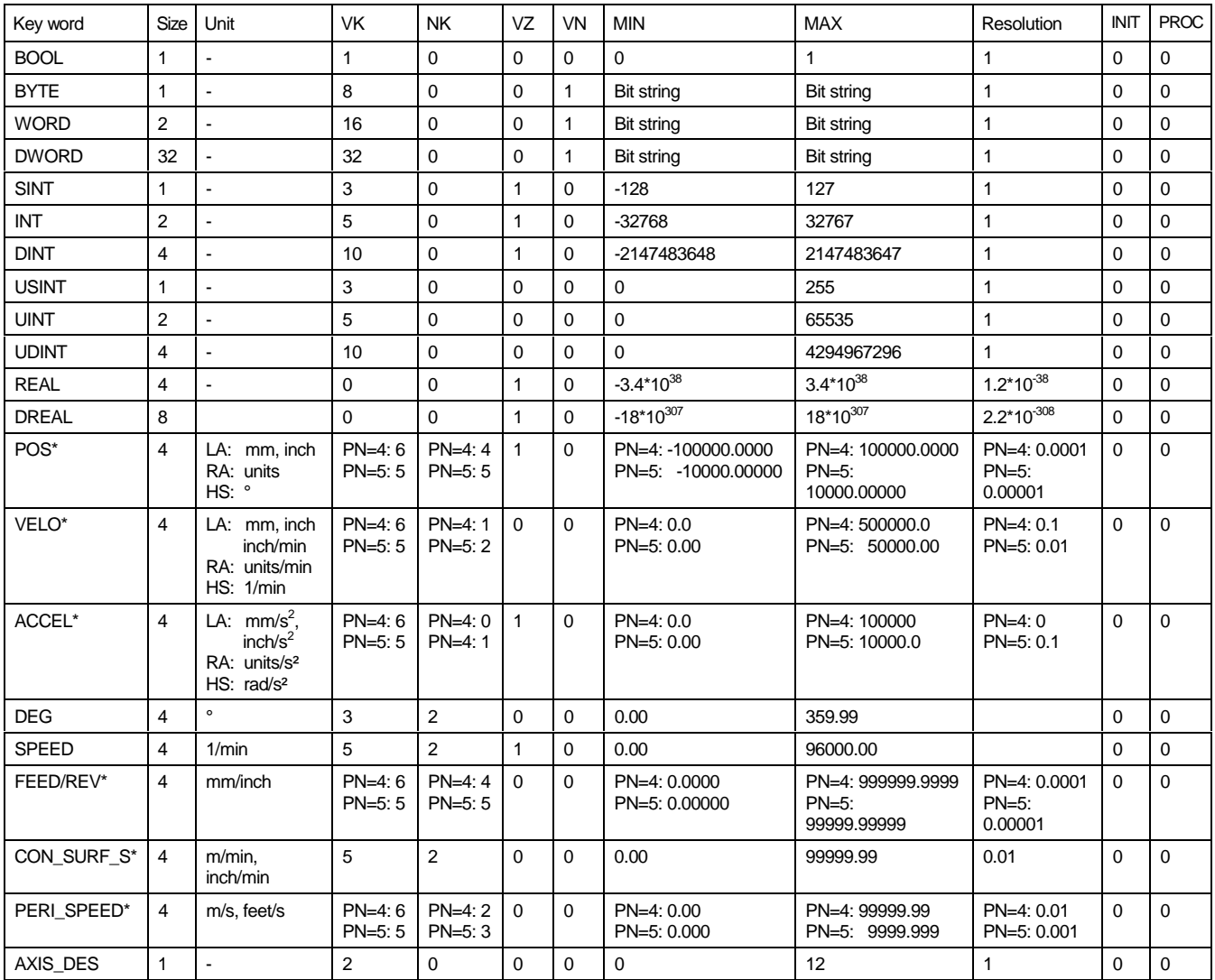

Fig. 11-1: Elementary machine data types

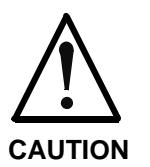

#### **Incorrect interpretation of the pre-defined NC-related data types**

 $\Rightarrow$  The data types that are marked by an asterisk (\*) may only be used if the first control variable (LV1) or the second control variable (LV2) is of the IP\_AXIS, SP\_AXIS or AXIS\_DES control variable type.

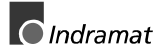

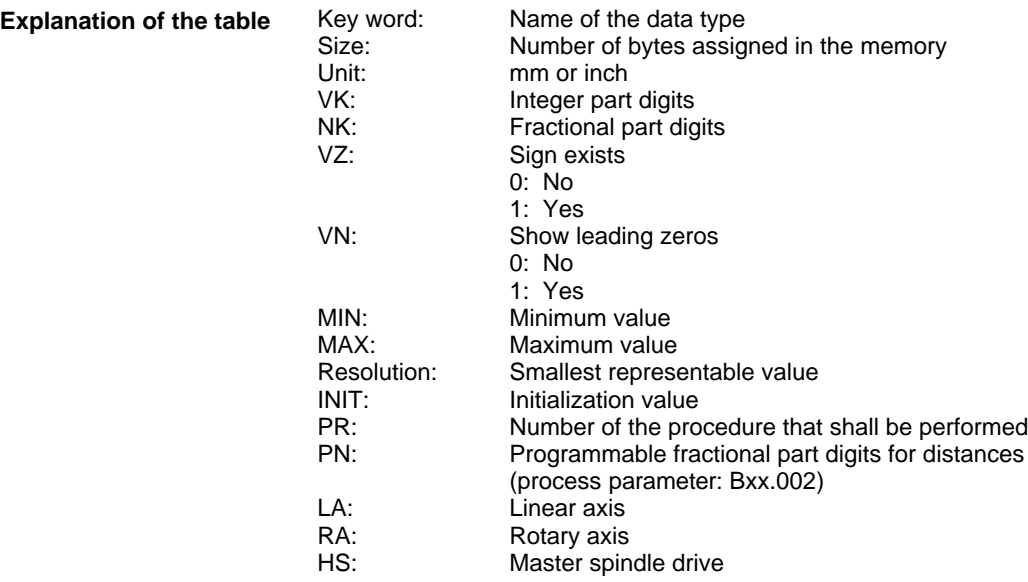

# <span id="page-56-0"></span>**12 Index**

#### A

Access to machine data [6-1](#page-36-0) NC syntax [6-1](#page-36-0) SPS syntax [6-2](#page-37-0) Error handling in machine data reading 'MTD\_RD' [6-4](#page-39-0) Reading machine data 'MTD\_RD' [6-2](#page-37-0) Timing of reading machine data [6-3](#page-38-0) Timing of writing machine data [6-3](#page-38-0) Writing machine data 'MTD\_WR' [6-2](#page-37-0) Additional information [5-1](#page-30-0)

Array [2-2](#page-7-0)

#### D

Data types [2-2](#page-7-0)

#### E

Elementary machine data types [11-1](#page-54-0)

Entering a password [5-1](#page-30-0)

Access interlocking [5-1](#page-30-0)

Password key for the functions required for processing a machine data record within preparation [5-2](#page-31-0)

#### Export fil[e 4-11](#page-22-0)

Comment line and separating line [4-12](#page-23-0)

Current type list [4-11](#page-22-0)

Description of the data representatio[n 4-12](#page-23-0)

End mark [4-12](#page-23-0)

Information for the internal managemen[t 4-11](#page-22-0) Page definition [4-11](#page-22-0)

#### F

Functionality - Overview [3-1](#page-10-0) Functions of the current machine data [3-1](#page-10-0) Functions within machine data preparation [3-2](#page-11-0)

#### I

Index variable types [2-3](#page-8-0)

#### M

Machine data record [2-3](#page-8-0) Processing machine data record [2-3](#page-8-0) Master spindle synchronization [10-1](#page-50-0) Angular offset [10-2](#page-51-0) Axis meaning of the master spindle [10-1](#page-50-0)

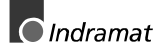

Axis meaning of the synchronous spindle [10-1](#page-50-0) Error limit [10-4](#page-53-0) Gearing ratio [10-2](#page-51-0) Peculiarities [10-4](#page-53-0) Modifying the machine data [10-4](#page-53-0) Position offset [10-2](#page-51-0) Sense of rotation [10-3](#page-52-0) Synchronous operation OK [10-1](#page-50-0) Synchronous operation window [10-3](#page-52-0) Menus of the user interface [4-1](#page-12-0) Current machine data [4-2](#page-13-0) <Ctrl>+<F8> Machine data preparation [4-3](#page-14-0) <F1> Edit - absolute [4-2](#page-13-0) <F4> Select index variable 1 [4-2](#page-13-0) <F5> Select index variable 2 [4-2](#page-13-0) <F6> Load page data in controller [4-3](#page-14-0) <F7> Select page [4-3](#page-14-0) <F8> Return to the main menu [4-3](#page-14-0) Machine data preparation [4-4](#page-15-0) Edit pages <Ctrl>+<F1> Copy a page [4-9](#page-20-0) <Ctrl>+<F2> Page-Import [4-9](#page-20-0) <Ctrl>+<F3> Page-Expor[t 4-10](#page-21-0) <F1> Create a new page [4-8](#page-19-0) <F2> Clear a page [4-8](#page-19-0) <F3> Renaming a page [4-8](#page-19-0) <F4> Printing definitions and data of a page [4-9](#page-20-0) <F5> Clear the data of a page [4-9](#page-20-0) <F7> Change page definitions [4-9](#page-20-0) <F8> Back to machine data preparation [4-9](#page-20-0) Editing machine data records [4-4](#page-15-0) <Ctrl>+<F1> Copy machine data record [4-7](#page-18-0) <Ctrl>+<F3> Find text [4-7](#page-18-0) <Ctrl>+<F6> Save definitions and data on the hard disk [4-7](#page-18-0) <F1> Create new machine data record [4-5](#page-16-0) <F2> Clear machine data record [4-5](#page-16-0) <F3> Change the machine data record name [4-5](#page-16-0) <F4> Print the machine data record directory [4-5](#page-16-0) <F5> Assign parameters [4-5](#page-16-0) <F6> Load machine data definitions into the controller [4-6](#page-17-0) <F7> Viewing or modifying definitions and data [4-6](#page-17-0) <F8> Current machine data [4-7](#page-18-0) Editing pages [4-8](#page-19-0) Modify page definition <Esc> Aborting the page definition [4-18](#page-29-0) <F1> Insert a data element [4-14](#page-25-0) <F1> Insert selection text [4-17](#page-28-0)

<F2> Remove a data element [4-15](#page-26-0) <F2> Removing selection text [4-18](#page-29-0)

<F8> Terminate structure definitions [4-15](#page-26-0)

<F8> Terminating the selection text entr[y 4-18](#page-29-0)

Control variable type[s 4-17](#page-28-0)

Definition of the control variables [4-16](#page-27-0)

Entering enhanced selection text[s 4-17](#page-28-0)

Removing a control variabl[e 4-18](#page-29-0)

Selecting the control variable typ[e 4-16](#page-27-0)

Soft key labels [4-17](#page-28-0)

Specifying the range of a control variabl[e 4-17](#page-28-0)

Structure definitions [4-14](#page-25-0)

Modify page definitions [4-13](#page-24-0)

Modifying page definitions [5-4](#page-33-0)

Reloading definitions and data [5-5](#page-34-0)

Modifying page definitions outside the user interface [5-4](#page-33-0) Modifying page definitions within the user interface [5-4](#page-33-0) MTD command See Access to machine data:NC syntax MTD\_RD See Access to machine data:SPS syntax MTD-\_WR See Access to machine data:SPS syntax

#### N

New installation [5-1](#page-30-0)

#### P

Page [2-1](#page-6-0) Structure [2-1](#page-6-0) Preparing page data [5-3](#page-32-0) Purpose of the machine Necessary data structures [1-1](#page-4-0) Purpose of the machine data [1-1](#page-4-0)

#### S

Setup registers of the feed axes [8-1](#page-44-0) Jog speed [8-1](#page-44-0) Peculiarities [8-2](#page-45-0) Handwheel [8-2](#page-45-0) Tool magazine axis [8-2](#page-45-0) Rapid jog speed [8-1](#page-44-0) Variable jog distance [8-2](#page-45-0) Slave and Gantry axes [9-1](#page-46-0) Axis meaning of the master axis [9-1](#page-46-0) Axis meaning of the slave axis [9-2](#page-47-0) Gearing ratio of the slave axis [9-2](#page-47-0) Peculiarities [9-3](#page-48-0) Modifying the machine data [9-3](#page-48-0)

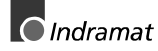

Sensor of rotation of the slave axis [9-3](#page-48-0) Slave axis = Gantry axis [9-3](#page-48-0) Synchronous axes compound is activated [9-1](#page-46-0) Software update [5-1](#page-30-0) Spindle setup register [7-1](#page-42-0) Jog speed [7-1](#page-42-0) Peculiarities [7-2](#page-43-0) Incremental spindle jogging [7-2](#page-43-0) Spindles with rotary axis capability [7-2](#page-43-0) Rapid jog speed [7-1](#page-42-0) Spindle position jogging [7-2](#page-43-0) Structure [2-1](#page-6-0)

# <span id="page-60-0"></span>**13 Figures**

- Fig. 1-1: Basic machine data structure [1-1](#page-4-0)
- Fig. 2-1: Data structures of the machine data [2-1](#page-6-0)
- Fig. 2-1: Typical data structure of a page [2-1](#page-6-0)
- Fig. 3-1: Base functionality [3-1](#page-10-0)
- Fig. 4-1: Menu structure of the machine data [4-1](#page-12-0)
- Fig. 4-2: Current machine data [4-2](#page-13-0)
- Fig. 4-3: Page directory used for loading page data into the controlle[r 4-3](#page-14-0)
- Fig. 4-4: Editing machine data records [4-4](#page-15-0)
- Fig. 4-5: Assigning a different parameter record to a machine data record 4-6
- Fig. 4-6: Edit pages [4-8](#page-19-0)
- Fig. 4-7: Enter or modify page definitio[n 4-13](#page-24-0)
- Fig. 4-8: Specification of the structure definition [4-14](#page-25-0)
- Fig. 4-9: Enter or modify the data type [4-14](#page-25-0)
- Fig. 4-10: Enter or modify access privileges [4-15](#page-26-0)
- Fig. 4-11: Definition of a control variable [4-16](#page-27-0)
- Fig. 4-12: Selecting the control variable typ[e 4-16](#page-27-0)
- Fig. 4-13: Extended selection texts [4-17](#page-28-0)
- Fig. 5-1: Password key for the functions of the current machine data [5-2](#page-31-0)
- Fig. 5-2: Password key for the functions required for processing a machine data record within preparation [5-2](#page-31-0)
- Fig. 5-3: Password key for the functions required for processing a page within preparation [5-3](#page-32-0)
- Fig. 10-1: Synchronous operation sense of rotatio[n 10-3](#page-52-0)
- Fig. 11-1: Elementary machine data type[s 11-1](#page-54-0)

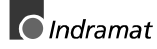

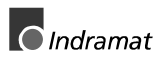

# **Sales & Service Facilities**

# **Deutschland - Germany**

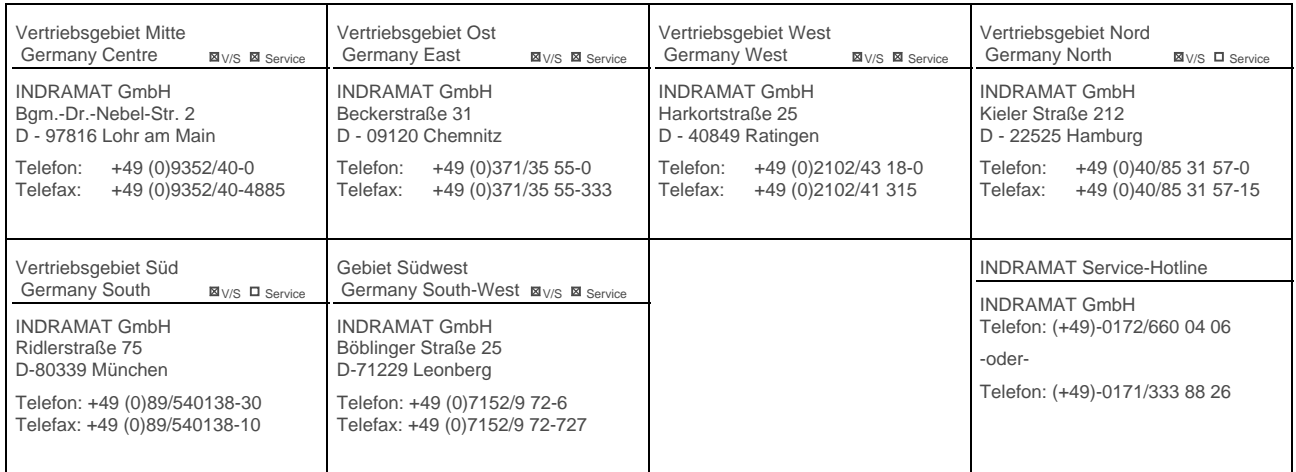

Service agencies in Germany

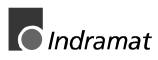

### **Europa - Europe**

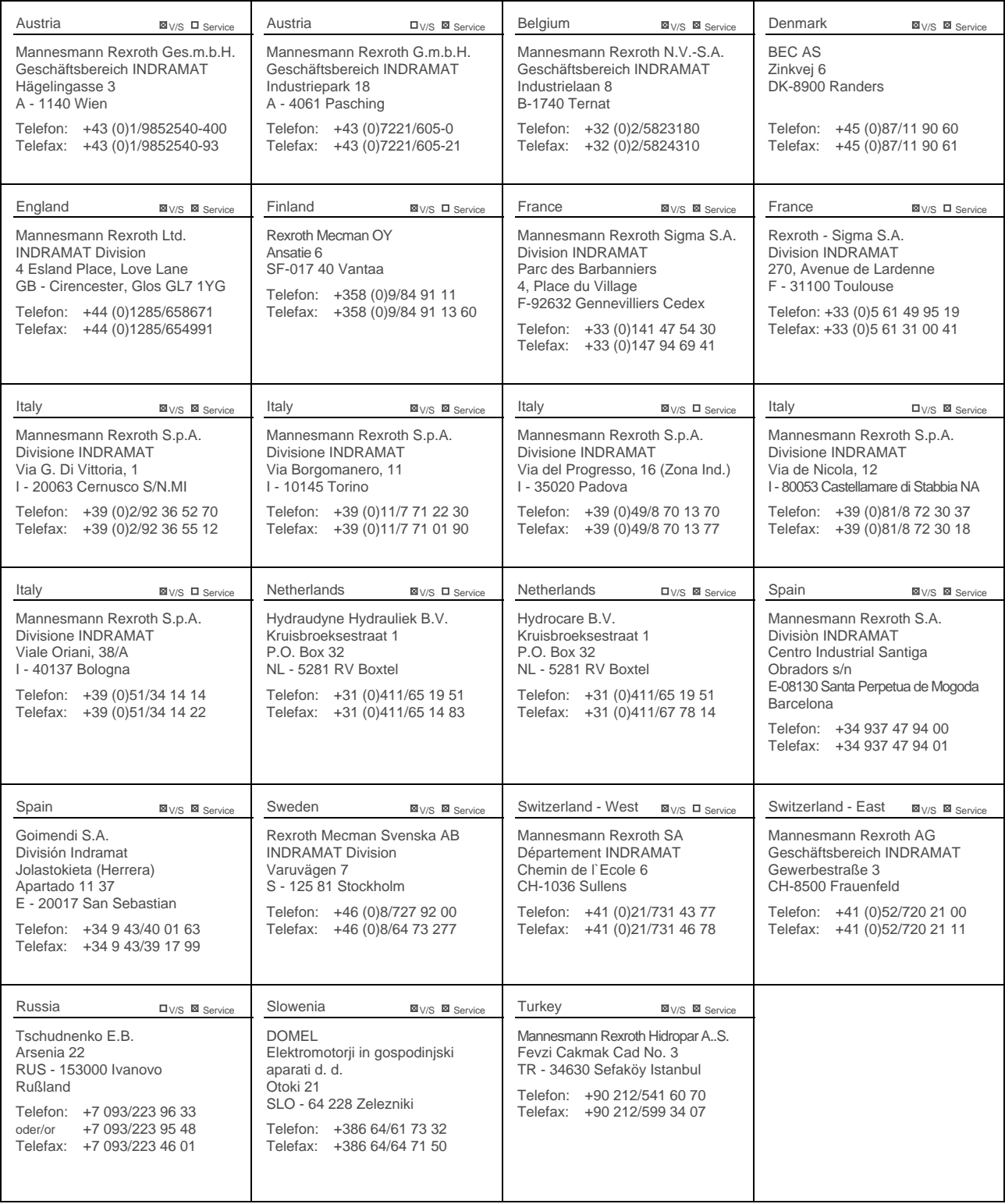

European Service agencies (without Germany)

### **Europa - Outside Europe**

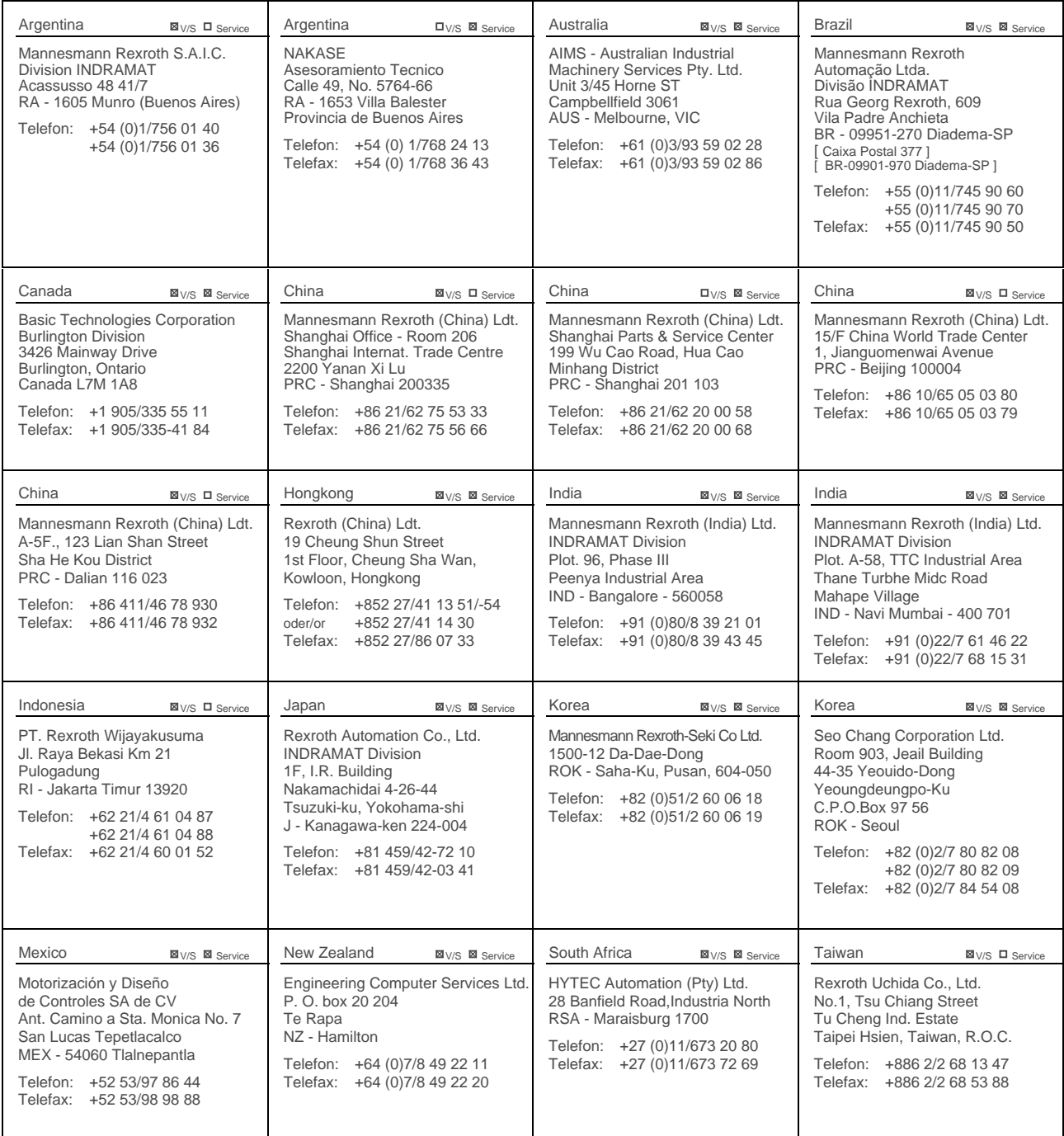

Service agencies outside Europe

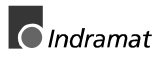

Telefon: +1 704/5 83 97 62 +1 704/5 83 14 86

### **Außerhalb Europa / USA - outside Europe / USA**

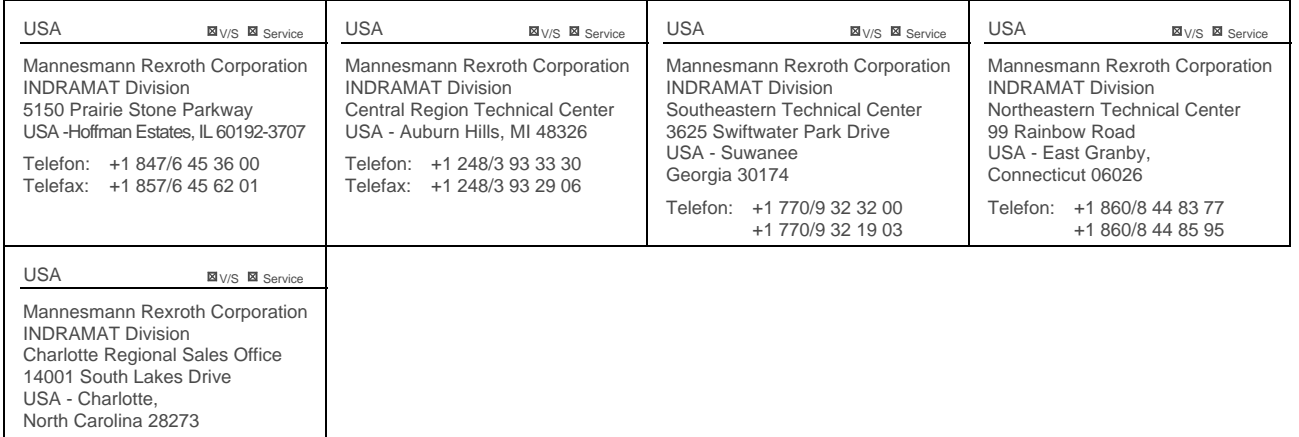

Service agencies outside Europe / USA

### **Notes**

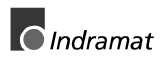

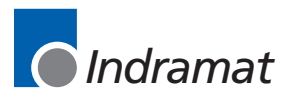